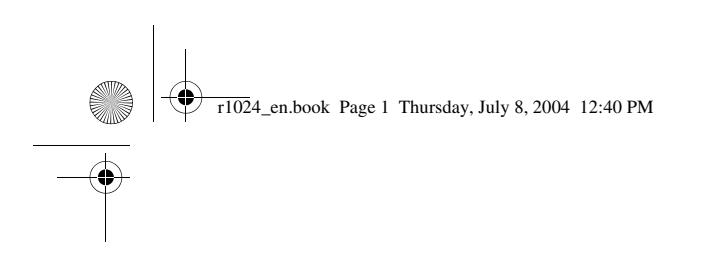

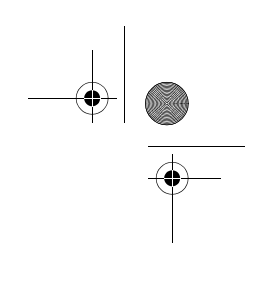

# **User's Guide for Nokia 6260**

**9232479 Issue 1 EN**

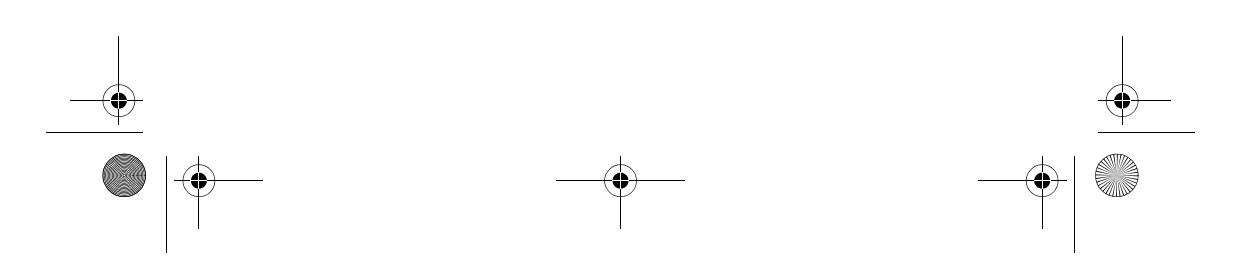

r1024\_en.book Page 2 Thursday, July 8, 2004 12:40 PM

#### DECLARATION OF CONFORMITY

We, NOKIA CORPORATION declare under our sole responsibility that the product RM-25 is in conformity with the provisions of the following Council Directive:

1999/5/EC. A copy of the Declaration of Conformity can be found at http://www.nokia.com/phones/declaration\_of\_conformity/

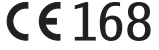

Copyright © 2004 Nokia. All rights reserved.

Reproduction, transfer, distribution or storage of part or all of the contents in this document in any form without the prior written permission of Nokia is prohibited.

Nokia, Nokia Connecting People, Pop-Port and Xpress-on are registered trademarks of Nokia Corporation. Other product and company names mentioned herein may be trademarks or tradenames of their respective owners.

Nokia tune is a sound mark of Nokia Corporation.

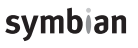

This product includes software licensed from Symbian Software Ltd © 1998-2004. Symbian and Symbian OS are trademarks of Symbian Ltd.

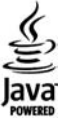

Java™ and all Java-based marks are trademarks or registered trademarks of Sun Microsystems, Inc.

Stac ®, LZS ®, ©1996, Stac, Inc., ©1994-1996 Microsoft Corporation. Includes one or more U.S. Patents: No. 4701745, 5016009, 5126739, 5146221, and 5414425. Other patents pending.

Hi/fn ®, LZS ®,©1988-98, Hi/fn. Includes one or more U.S. Patents: No. 4701745, 5016009, 5126739, 5146221, and 5414425. Other patents pending.

Part of the software in this product is © Copyright ANT Ltd. 1998. All rights reserved.

m-Router Connectivity Components © 2000-2002 Intuwave Limited. All rights reserved. (www.intuwave.com)

US Patent No 5818437 and other pending patents. T9 text input software Copyright (C) 1997-2004. Tegic Communications, Inc. All rights reserved.

Bluetooth is a registered trademark of Bluetooth SIG, Inc.

Nokia operates a policy of continuous development. Nokia reserves the right to make changes and improvements to any of the products described in this document without prior notice.

Under no circumstances shall Nokia be responsible for any loss of data or income or any special, incidental, consequential or indirect damages howsoever caused.

The contents of this document are provided 'as is'. Except as required by applicable law, no warranties of any kind, either express or implied, including, but not limited to, the implied warranties of merchantability and fitness for a particular purpose, are made in relation to the accuracy, reliability or contents of this document. Nokia reserves the right to revise this document or withdraw it at any time without prior notice.

The availability of particular products may vary by region. Check with the Nokia dealer nearest to you.

#### 9232479

Issue 1 EN

♦ r1024\_en.book Page 3 Thursday, July 8, 2004 12:40 PM

## **Contents**

### **For your safety .............. 7**

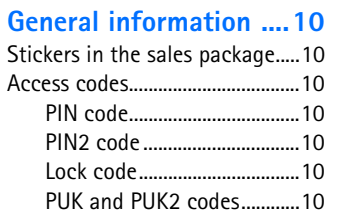

## **1. Getting started.........11**

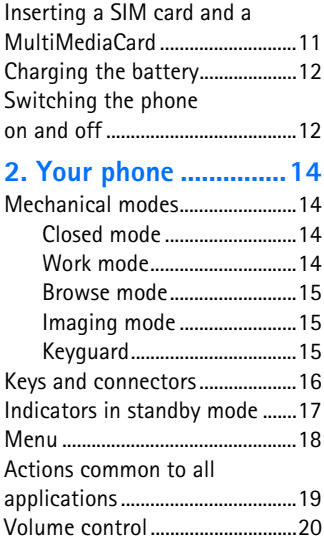

### **3. Call functions ...........22**

Making a call..................................22 Using the Contacts directory...................................22 Calling your

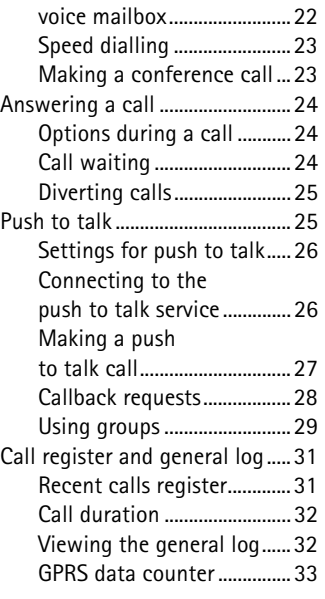

### **4. Writing text..............34**

Using traditional text input.......34 Using predictive text input........34 Tips for writing text.....................35 Copying text to the clipboard...36

### **5. Personal**

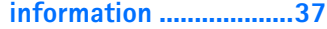

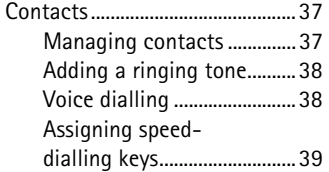

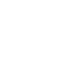

**3**

 $\left\vert \leftarrow \right\rangle$   $\left\vert$   $\left\vert$   $\right\rangle$   $\left\vert$   $\left\vert$   $\right\rangle$   $\left\vert$   $\right\rangle$   $\left\vert$   $\right\rangle$   $\left\vert$   $\right\rangle$   $\left\vert$   $\right\rangle$   $\left\vert$   $\right\rangle$   $\left\vert$   $\right\rangle$   $\left\vert$   $\left\vert$   $\right\rangle$   $\left\vert$   $\right\rangle$   $\left\vert$   $\right\rangle$   $\left\vert$   $\left\vert$   $\right\rangle$   $\left\vert$   $\right\r$ 

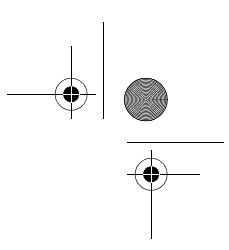

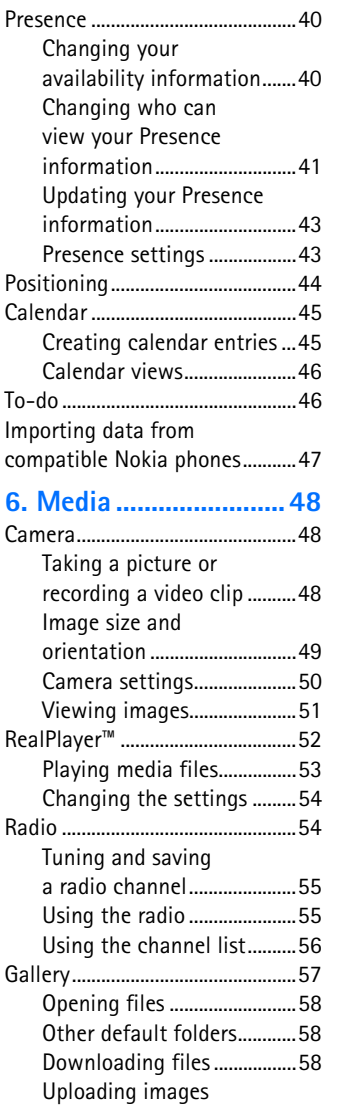

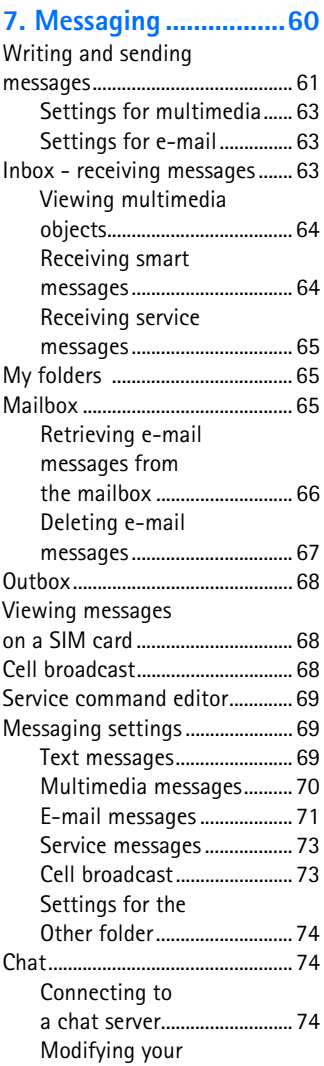

to an image server................ 59

**4**

O

 $\bigoplus$  $\overline{r102}$ 4\_en.book Page 5 Thursday, July 8, 2004 12:40 PM

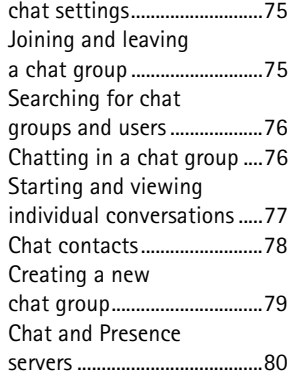

### **8. Tools ..........................81**

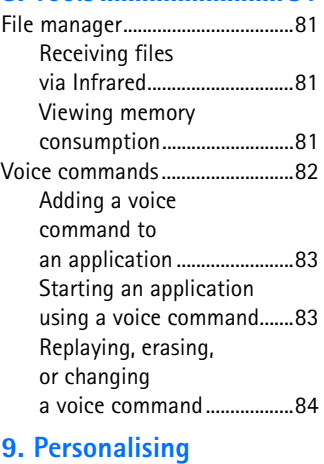

**5**

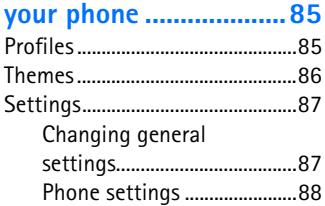

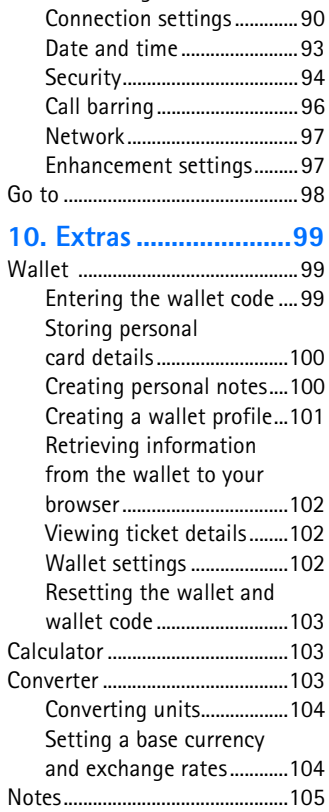

Clock...............................................105

Backing up and

Call settings............................89

Changing clock settings....105 Setting an alarm .................105 Recorder........................................106 Memory card................................106 Formatting the memory card.........................................107 restoring information ........107  $\overline{\text{r1024\_en}$ book Page 6 Thursday, July 8, 2004 12:40 PM

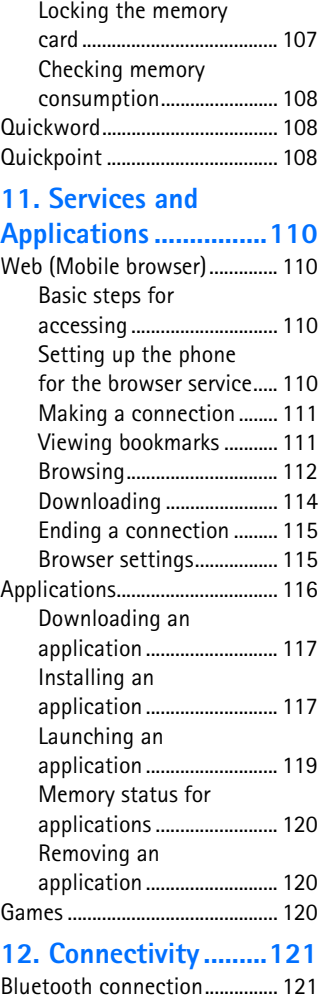

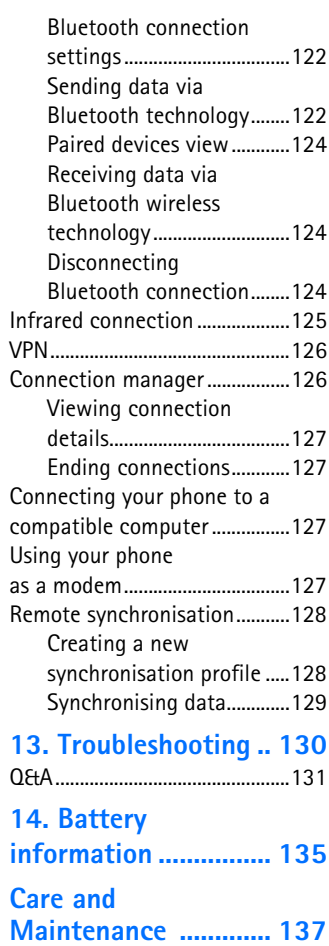

**Additional safety information ............... 138**

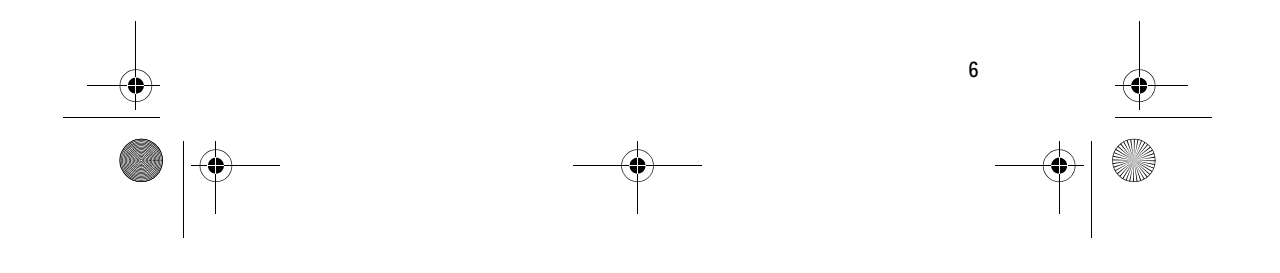

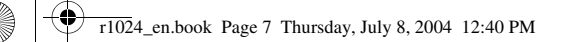

**For your safety**

# **For your safety**

Read these simple guidelines. Not following them may be dangerous or illegal. Read the complete user guide for further information.

#### **SWITCH ON SAFELY**

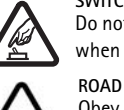

Do not switch the phone on when wireless phone use is prohibited or when it may cause interference or danger.

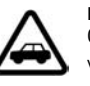

#### **ROAD SAFETY COMES FIRST** Obey all local laws. Always keep your hands free to operate the

vehicle while driving. Your first consideration while driving should be road safety.

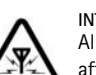

**INTERFERENCE**

**SWITCH OFF IN HOSPITALS**

All wireless phones may be susceptible to interference, which could affect performance.

Follow any restrictions. Switch the phone off near medical

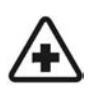

#### **SWITCH OFF IN AIRCRAFT**

equipment.

Follow any restrictions. Wireless devices can cause interference in aircraft.

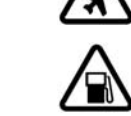

### **SWITCH OFF WHEN REFUELLING**

Do not use the phone at a refuelling point. Do not use near fuel or chemicals.

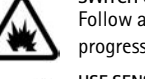

### **SWITCH OFF NEAR BLASTING**

Follow any restrictions. Do not use the phone where blasting is in progress.

#### **USE SENSIBLY**

**QUALIFIED SERVICE**

Use only in the normal position as explained in the product documentation. Do not touch the antenna unnecessarily.

Only qualified personnel may install or repair this product.

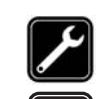

#### **ENHANCEMENTS AND BATTERIES**

Use only approved enhancements and batteries. Do not connect incompatible products.

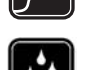

**WATER-RESISTANCE** Your phone is not water-resistant. Keep it dry.

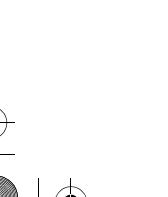

**7**

r1024\_en.book Page 8 Thursday, July 8, 2004 12:40 PM

#### **For your safety**

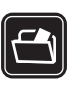

#### **BACK-UP COPIES** Remember to make back-up copies or keep a written record of all important information stored in your phone.

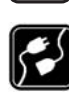

**CONNECTING TO OTHER DEVICES** When connecting to any other device, read its user guide for detailed safety instructions. Do not connect incompatible products.

**EMERGENCY CALLS**

ENENDENCT CALLS<br>Ensure the phone is switched on and in service. Press  $\Box$  as many times as needed to clear the display and return to the start screen. Key in the emergency number, then press  $\left\vert \right. \right\vert$ . Give your location. Do not end the call until given permission to do so.

### ■ About your device

The wireless device described in this guide is approved for use on the EGSM 900, GSM 1800 and GSM 1900 networks. Contact your service provider for more information about networks.

When using the features in this device, obey all laws and respect privacy and legitimate rights of others.

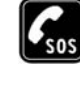

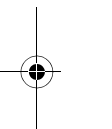

**Warning:** To use any features in this device, other than the alarm clock, the device must be switched on. Do not switch the device on when wireless device use may cause interference or danger.

### ■ Network Services

To use the phone you must have service from a wireless service provider. Many of the features in this device depend on features in the wireless network to function. These Network Services may not be available on all networks or you may have to make specific arrangements with your service provider before you can utilize Network Services. Your service provider may need to give you additional instructions for their use and explain what charges will apply. Some networks may have limitations that affect how you can use Network Services. For instance, some networks may not support all language-dependent characters and services. Your service provider may have requested that certain features be disabled or not activated in your device. If so, they will not appear on your device menu. Contact your service provider for more information.

This device supports WAP 2.0 protocols (HTTP and SSL) that run on TCP/IP protocols. Some features of this device require network support for these technologies.

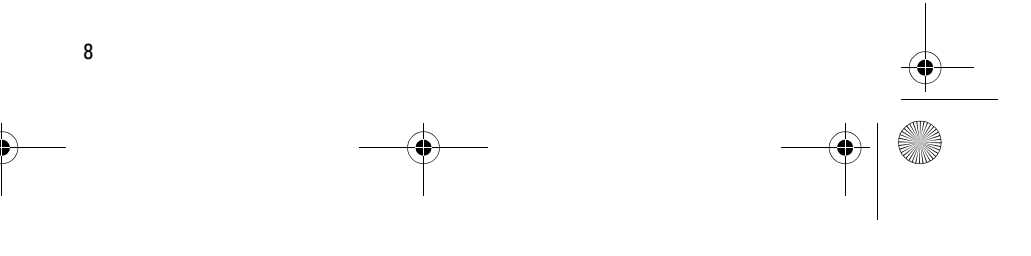

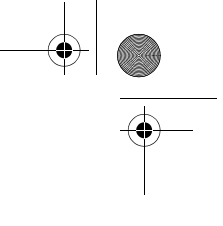

r1024\_en.book Page 9 Thursday, July 8, 2004 12:40 PM

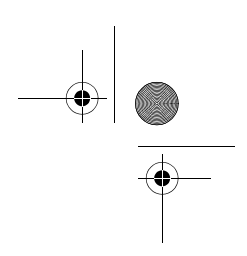

**For your safety**

### ■ Shared memory

The following features in this device may share memory: contacts, text messages, and multimedia messages, images and ringing tones, video recorder, RealOne Player<sup>TM</sup>, calendar and to-do notes, and downloaded applications. Use of one or more of these features may reduce the memory available for the remaining features sharing memory. For example, saving many images may use all of the available memory. Your device may display a message that the memory is full when you try to use a shared memory feature. In this case, delete some of the information or entries stored in the shared memory features before continuing. Some of the features may have a certain amount of memory specially allotted to them in addition to the memory shared with other features.

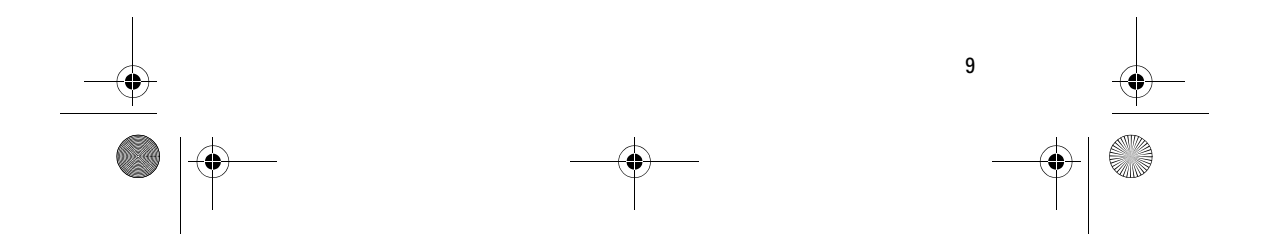

r1024\_en.book Page 10 Thursday, July 8, 2004 12:40 PM

**General information**

## **General information**

### ■ **Stickers in the sales package**

The stickers included on the warranty card,in the sales package, contain important information for service and customer support purposes. The sales package also includes instructions on how to use the stickers.

### ■ **Access codes**

#### **PIN code**

The PIN (Personal Identification Number, 4 to 8 digits) code helps to protect your SIM card against unauthorised use. The PIN code is usually supplied with the SIM card.

After three consecutive incorrect PIN code entries, the PIN code is blocked. If the PIN code is blocked, you need to unblock it with the PUK code before you can use the SIM card again.

### **PIN2 code**

The PIN2 code (4 to 8 digits), supplied with some SIM cards, is required to access some functions.

#### **Lock code**

The lock code (5 digits) can be used to lock the phone and keypad to avoid unauthorised use.

The factory setting for the lock code is 12345. To avoid unauthorised use of your phone, change the lock code. Keep the new code secret and in a safe place separate from your phone.

### **PUK and PUK2 codes**

The PUK (Personal Unblocking Key, 8 digits) code is required to change a blocked PIN code. The PUK2 code is required to change a blocked PIN2 code. If the codes are not supplied with the SIM card, contact the operator whose SIM card is in your phone for the codes.

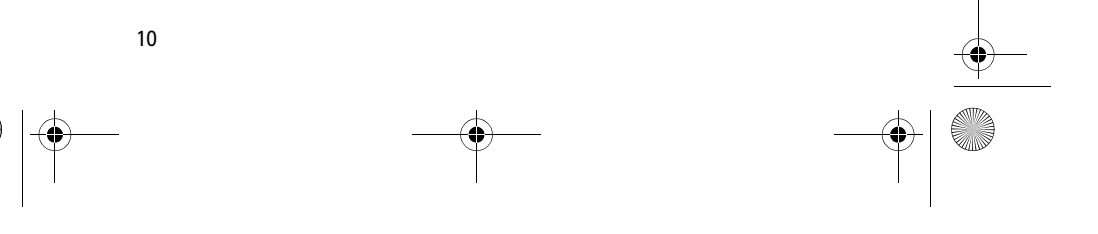

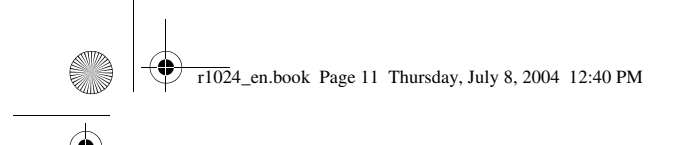

### **Getting started**

# **1. Getting started**

- ۳
- **Note:** Before removing the cover, always switch off the power and disconnect the charger and any other device. Avoid touching electronic components while changing the covers. Always store and use the device with the covers attached.

### ■ **Inserting a SIM card and a MultiMediaCard**

1. Open the phone cover: With the back of the phone facing you, press the locking catch in the direction of the arrow and lift the cover.

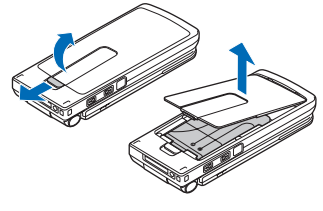

- 2. Open the memory card holder by pressing it gently. Insert the SIM card into the bottom slot. Make sure the bevelled corner on the SIM card is facing towards the top of the phone and that the golden contact area on the card is facing downwards. To slide the SIM card out of the slot, move the card holder towards the battery slot.
- 3. Insert the MultiMediaCard (MMC) into the holder's slot. Make sure that the bevelled corner and golden contact area of the MMC are facing downwards.
- 4. Close the memory card holder by pressing it downwards until locked.

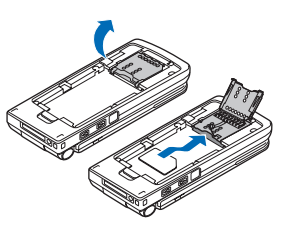

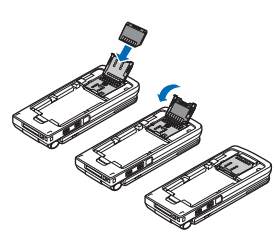

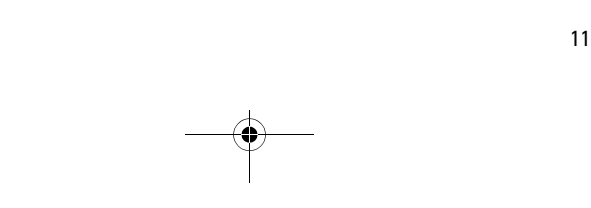

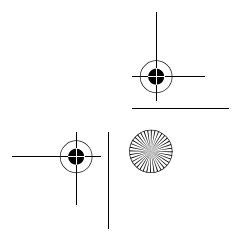

r1024\_en.book Page 12 Thursday, July 8, 2004 12:40 PM

#### **Getting started**

5. Align the golden contacts of the battery with the corresponding connectors on the phone, and push the opposite end of the battery until it snaps into place.

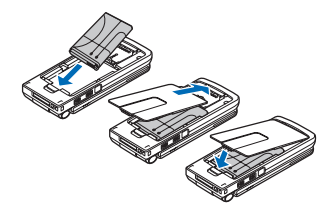

6. Close the phone cover.

Keep all SIM cards out of the reach of small children. For availability and

information on using SIM card services, contact your SIM card vendor. This may be the service provider, network operator, or other vendor.

Use only compatible Multimedia cards (MMC) with this device. The compatible MMC for your device is Reduced Size Dual Voltage MultiMediaCard. Other memory cards, such as Secure Digital (SD) cards, do not fit in the MMC card slot and are not compatible with this device. Using an incompatible memory card may damage the memory card as well as the device, and data stored on the incompatible card may be corrupted.

### ■ **Charging the battery**

- 1. Connect the power cord to the charger.
- 2. Connect the other end of the power cord from the charger to the base of the phone. 3. Connect the charger to an AC wall outlet. The

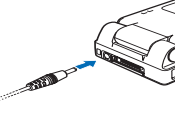

battery indicator bar on the display starts scrolling if the fold is open, and the LED light indicator on the fold starts blinking if the fold is closed. Note that you can use the phone while charging. When the battery is fully charged, the bar stops scrolling.

Disconnect the charger from the AC outlet and then from the phone. See "Battery information" on page 135.

### ■ Switching the phone on and off

### Press and hold  $\circledcirc$ .

**WARNING!** Do not switch the phone on when wireless phone use is prohibited or when it may cause interference or danger.

Your device has an internal antenna.

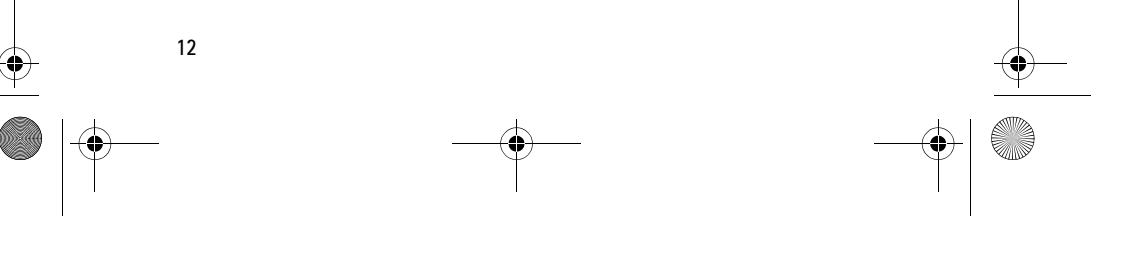

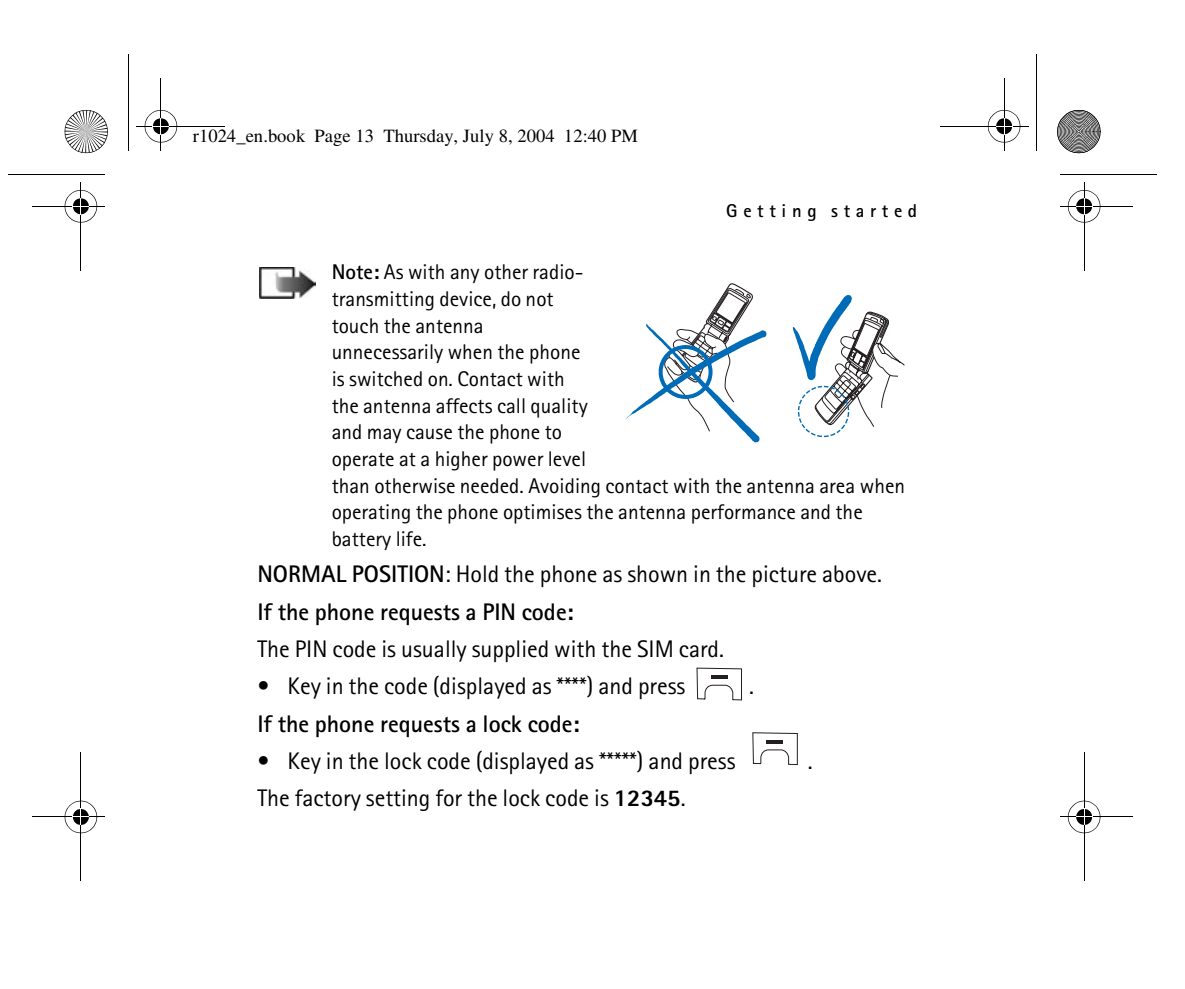

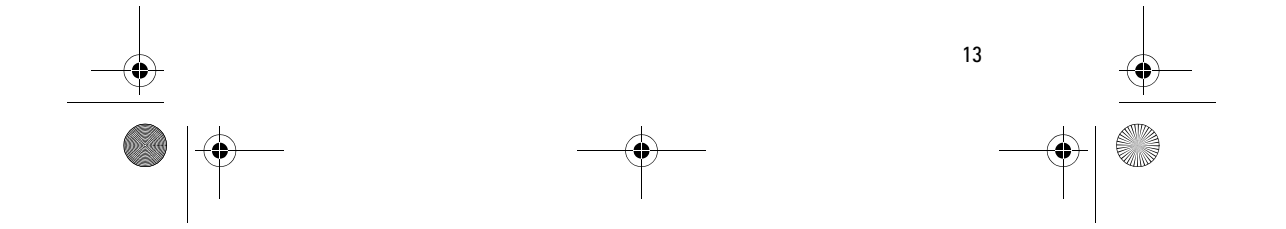

r1024\_en.book Page 14 Thursday, July 8, 2004 12:40 PM

**Your phone**

## **2. Your phone**

### ■ **Mechanical modes**

Your phone has four different mechanical modes: Closed, Work, Browse, and Imaging. You switch between the modes by turning the fold and the swivel. Note that the swivel does not turn 180 degrees, but only to either left or right. Also note that there is a short time-out before a mode is activated.

### **Closed mode**

When the phone is in the Closed mode, all applications are sent to the background, the screen is shut off, and ongoing calls are ended.

Incoming calls are indicated in Closed mode by an LED incorporated into the cover and by a ringing tone.

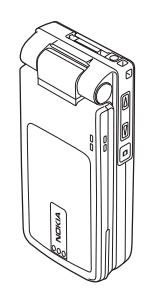

**Note:** When the phone is in the Closed mode, the keyguard will automatically be activated for Camera/PTT key, but not for Volume keys.

### **Work mode**

×

**14**

When you open the phone, Work mode is activated automatically, the display is lit up and the keyboard is available. Work mode is activated even if the fold is not fully open.

Incoming calls are answered automatically when the fold is fully open.

When you are not using the camera, you can use  $\Box$ for push to talk.

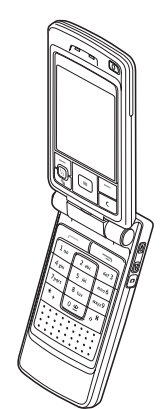

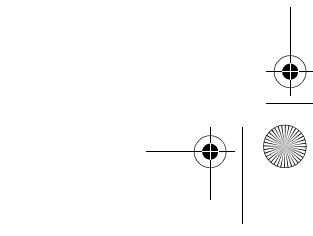

r1024\_en.book Page 15 Thursday, July 8, 2004 12:40 PM

### **Browse mode**

Browse mode is activated when you turn the screen outwards and close the fold. After this Browse mode is active even if you open the fold.

When you are not using the camera, you can use  $\left( \bullet \right)$  for push to talk.

### **Imaging mode**

Imaging mode is activated when you turn the fold from Work mode so that the screen is facing either the right or the left side of the phone. If you turn the fold to the left, you are facing both the screen and the camera lens so that you can take pictures of yourself.

In Imaging mode the keyboard is disabled except for the phone's side keys. Ongoing calls are ended when you enter Imaging mode.

### **Keyguard**

To activate the keyguard, press  $\lfloor \overline{\frown} \rfloor$  and then  $\lfloor$  \* +  $\bigcup$  , or press  $|=\rangle$  and then **Menu.** 

 When the keyguard is on, calls still may be possible to the official emergency number programmed into your device. Key in the emergency number and press .<br>.<br>.

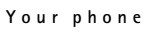

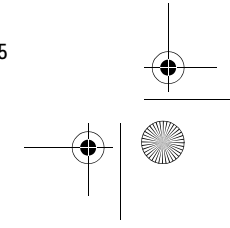

**15**

r1024\_en.book Page 16 Thursday, July 8, 2004 12:40 PM

**Your phone**

## ■ **Keys and connectors**

### **Fold open view**

1. **Power key**

Switches the phone on and off. When the keypad is locked, pressing the power key turns the phone's display lights on for approximately 15 seconds.

- 2. **Earpiece**
- 3. Selection keys  $\boxed{\frown}$ ,  $\boxed{\frown}$  and  $\boxed{\frown}$ . The functions of the keys depend on the guiding text shown on the display above the keys. Press  $\left[\mathbb{G}\right]$  to display the main Menu.

4. **Scroll key**

Enables scrolling through names, phone numbers, menus or settings. The scroll key is also used to move the

cursor up and down, right and left when writing text, using the calendar, and in some game applications. Pressing the scroll key briefly selects the function.

- 5.  $\boxed{\leq}$  opens a list of commands for text editing and marking items.
- 6.  $\boxed{\phantom{a}c}$  clears an entry or deletes an item and exits from different functions.
- 7.  $\boxed{\overbrace{}}$  dials a phone number and answers a call. In standby mode it shows the list of most recently called numbers.
- 8.  $\boxed{\phantom{0}}$  ends an active call. Exits from any function.
- 9.  $\boxed{0.9}$   $\boxed{\frac{wxyz9}{wxyz9}}$  enter numbers and characters.
	- $\boxed{*_+}$  and  $\boxed{^\circ\text{}}^*$  are used for various purposes in different functions.

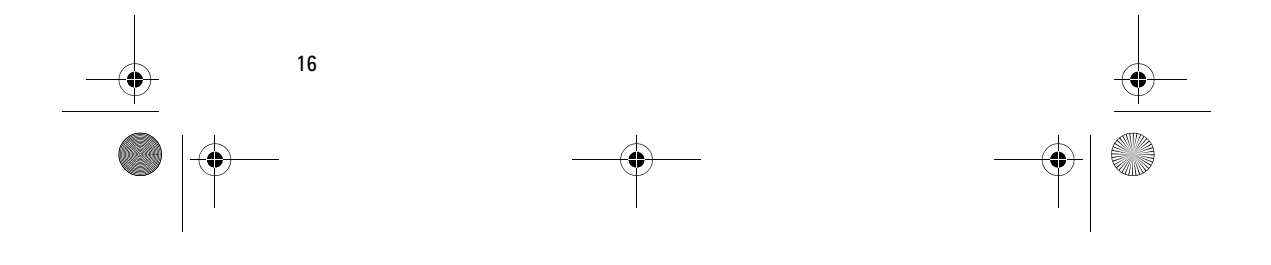

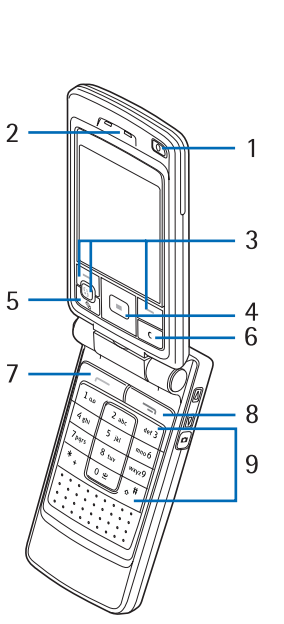

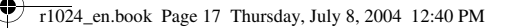

#### **Fold closed view** 1. **Volume/Zoom keys**

- Adjust the volume of the earpiece or the loudspeaker, or the headset when it is connected to the phone. These keys also zoom in and out when you are using the built-in camera.
- 2. **Loudspeakers**
- 3. **Camera/PTT** key  $\left( \widehat{\mathbf{m}} \right)$  starts the camera application and activates the push to talk function.
- 4. LED to indicate an incoming call.

### **Connectors view**

- 1. **Charger connector**
- 2. **Pop-Port™** connector used, for example, for headsets and the data cable.
- 3. **Infrared (IR) port**
- 4. **Camera lens**

### ■ **Indicators in standby mode**

You have received one or several messages to the Inbox in M Messaging.

 $\overline{2}$ 

- @
- QD. your voice mailbox" on page 22.
- 玉

*Ringing tone* has been set to *Silent*, *Message alert tone* to *None*, 丈 and *Chat alert tone* to *None* in the currently active profile.

- The phone's keypad is locked. See "Keyguard" on page 15.  $\mathbf{a}$ 
	- You have an active alarm.

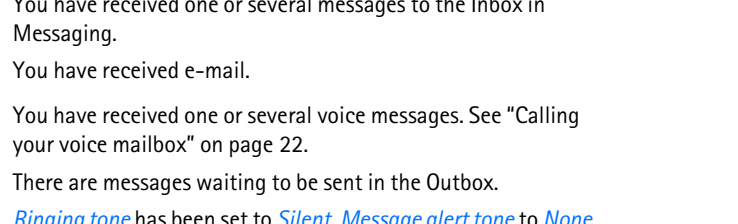

 $\overline{A}$ 

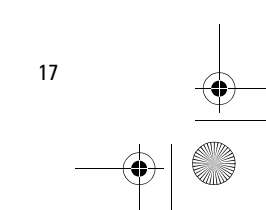

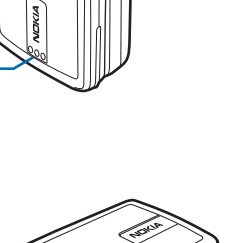

**Your phone**

1  $\overline{2}$  $\overline{3}$ 

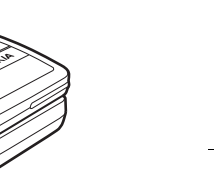

3

Δ

r1024\_en.book Page 18 Thursday, July 8, 2004 12:40 PM

#### **Your phone**

- You can make calls using phone line 2 only (Network Service). 2 See "Line in use (network service)" on page 90.
- All calls to the phone are diverted.  $\Box$  Indicates that all calls to the phone are diverted to a voice mailbox. See "Diverting calls" on page 25. If you have two phone lines, the divert indicator for the first line is  $\mathbf{1}$  and for the second line  $\mathbf{2}$ .
- A data call is active. D
- A fax call is active. F
- Shown instead of the antenna symbol  $\mathbb{F}$  (shown in the top left corner in standby mode) when there is an active GPRS connection.  $\sqrt{2}$  - Shown when the GPRS connection is put on hold during voice calls.
- Bluetooth connection is active. When data are transmitted via Bluetooth wireless technology ,  $\bullet$  is shown.
- An infrared connection is active. nn)

#### ■ **Menu**

Press  $\left[\mathfrak{k}\right]$  to display the main Menu. In the Menu you can access all the applications in your phone.

Options in the Menu: *Open*, *List view*/*Grid view*, *Move*, *Move to* 

## *folder*, *New folder*, *App. downloads*, *Memory details*, *Help* and *Exit*.

### **Moving in the Menu**

• Press the scroll key on the top bottom  $\blacktriangleright$  , left  $\blacklozenge$  and right  $\blacktriangleright$  to navigate the Menu.

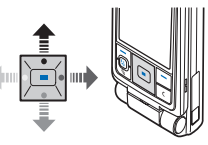

#### **Opening applications or folders**

• Scroll to an application or a folder and press the centre of the scroll key  $\Box$  to open it.

#### **Closing applications**

• Press **Back** or **Exit** as many times as needed to return to standby mode or select **Options**→ *Exit*.

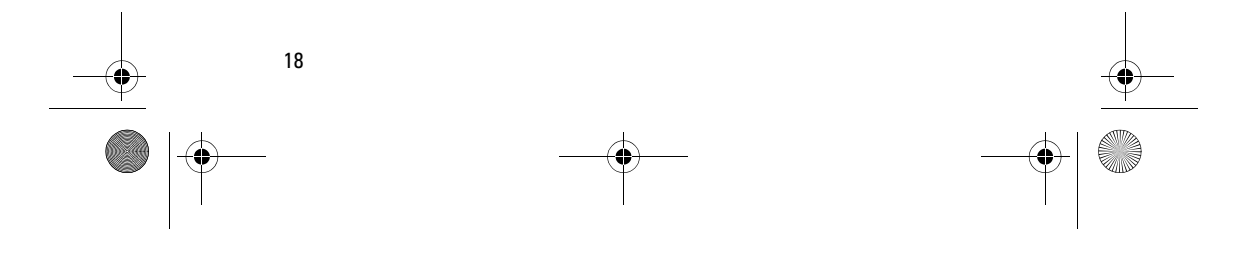

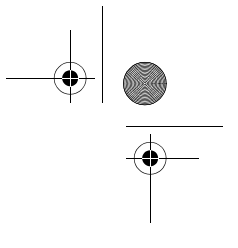

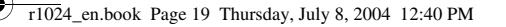

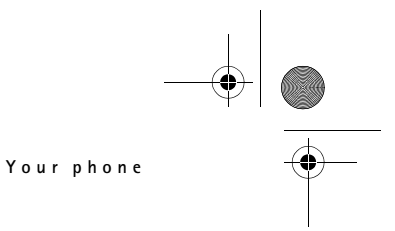

#### **Switching between applications**

• Press and hold  $\left(\mathbb{G}\right)$  to switch from one open application to another. The application switching window opens showing a list of applications that are currently open. Scroll to an application and press  $\Box$  to go to it.

### ■ **Actions common to all applications**

- Opening items for viewing Scroll to an item and press  $\Box$ , or select **Options**→*Open*.
- **Editing items** Open the item for viewing and select **Options**→*Edit*. Use the scroll key to scroll through all fields of the item.
- **Removing, deleting items** Scroll to the item and select **Options→** Delete or press  $\boxed{c}$ . To delete many items at a time, you first need to mark them.
- **Marking an item** There are several ways to select items when you are in a list.
	- To select one item at a time, scroll to the item and select **Options→** *Mark/Unmark→Mark* or press  $\left[\frac{1}{\infty}\right]$  and  $\Box$  at the same time. A check mark is placed next to the item.
	- To select all items in the list, select **Options**→*Mark/Unmark*→ *Mark all*.
	- To mark multiple items, press and hold  $\left[\begin{matrix} \searrow \end{matrix}\right]$  and then move the scroll key down or up. As the selection moves, a check mark is placed next to the items. To end the selection, stop the scrolling with the scroll key and then release  $\lceil\mathcal{L}\rceil$ .

After you have selected all the items that you want, you can move or delete them by selecting **Options**→ *Move to folder* or *Delete*.

- **Unmarking an item** Scroll to the item and select **Options**→*Mark/ Unmark→Unmark* or press  $\boxed{\mathcal{A}}$  and  $\boxed{\blacksquare}$  at the same time.
- **Creating folders** Select **Options**→ *New folder*. You are asked to give a name to the folder (max. 35 letters).
- **Moving items to a folder**  Select **Options**→*Move to folder* (not shown if there are no folders available). When you select *Move to folder*, a list of available folders opens and you can also see the root

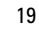

r1024\_en.book Page 20 Thursday, July 8, 2004 12:40 PM

#### **Your phone**

level of the application (for moving an item out of a folder). Select the location that you want the item to be moved to and press **OK**.

- **Sending items**  Scroll to the item and select **Options**→*Send*. Select the method, the choices are *Via multimedia*, *Via Bluetooth*, *Via email*, *Via fax* and *Via infrared*.
	- If you choose to send the item in an e-mail or a multimedia message, an editor opens. Press  $\Box$  to select the recipient(s) from the Contacts directory or write the phone number or e-mail address of the recipient in the *To*: field. Add text or sound and select **Options**→*Send*. See "Writing and sending messages" on page 61.
	- Via Bluetooth. See "Sending data via Bluetooth technology" on page 122.

Copyright protections may prevent some images, ringing tones, and other content from being copied, modified, transferred or forwarded.

### ■ **Volume control**

**Voice volume icons**:

- **<sup>O</sup>** for earpiece mode,
- $\bullet$  for loudspeaker mode.

When you have an active call or are listening to a sound, press  $\bigtriangledown$  or or the volume control side keys to increase or decrease the volume level, respectively.

The loudspeaker allows you to speak and listen to the phone from a short distance without having to hold the phone to your ear, for example, having it on a table nearby. The loudspeaker can be used during a call, with sound and video applications, and when viewing multimedia messages. Sound and video applications use the loudspeaker by default. Using the loudspeaker makes it easier to use other applications during a call.

To start using the loudspeaker during an already active call, select **Options**→*Activate loudsp.*. A tone is played,  $\bullet$  is shown in the navigation bar, and the volume indicator changes.

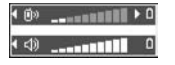

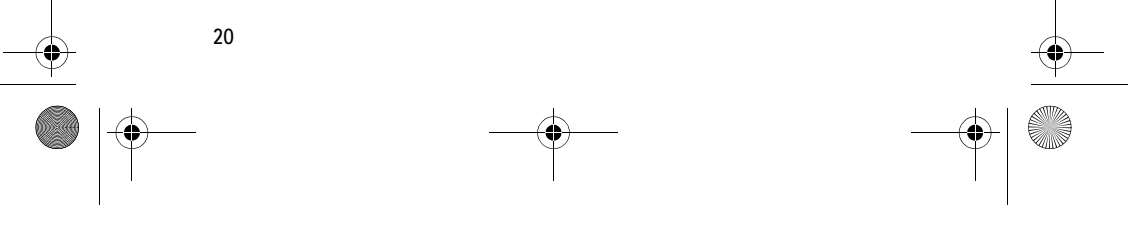

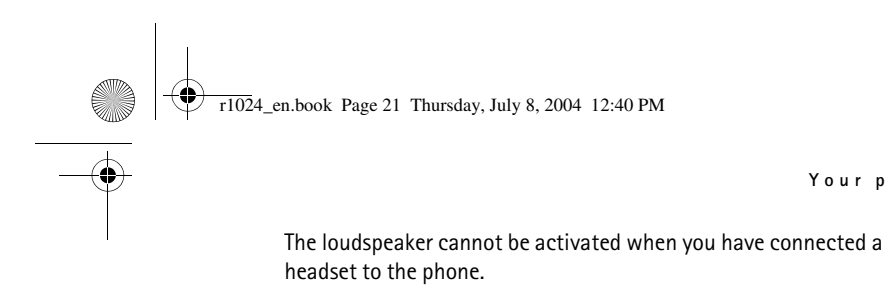

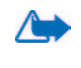

**WARNING!** Do not hold the device near your ear when the loudspeaker is in use, because the volume may be extremely loud.

To turn off the loudspeaker when you have an active call, select **Options**→*Activate handset*.

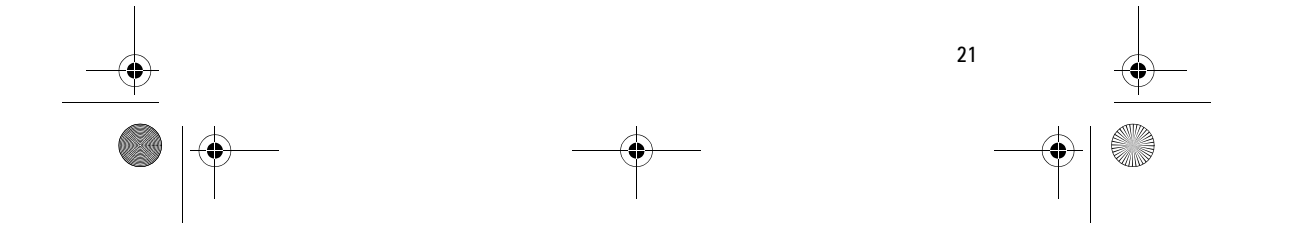

**Your phone**

r1024\_en.book Page 22 Thursday, July 8, 2004 12:40 PM

### **Call functions**

# **3. Call functions**

### ■ **Making a call**

- 1. In standby mode, key in the phone number, including the area code. Press  $\bigcirc$  or  $\bigcirc$  to move the cursor. Press  $\boxed{\infty}$  to remove a number.
	- For international calls, press  $\overline{f}$  twice for the international prefix (**+**) and then key in the country code, the area code without **0**, and the phone number.
- 2. Press  $\boxed{}$  to call the number.
- 3. Press  $\overline{a}$  to end the call (or to cancel the call attempt).

Pressing  $\boxed{=}$  ends a call even if another application is active and displayed.

You can make a call using your voice so that you do not need to look at the display to key in the number. See "Voice dialling" on page 38.

### **Using the Contacts directory**

### Go to **Menu**→**Contacts**.

- 1. To find a contact, scroll to the desired name, or key in the first letters of the name. The Search field opens automatically, and matching contacts are listed.
- 2. Press  $\boxed{\overline{}}$  to start the call.

If the contact has more than one phone number, scroll to the number and press  $\boxed{\overline{\phantom{a}}\phantom{a}}$  to start the call.

### **Calling your voice mailbox**

The voice mailbox (network service) is an answering service where callers who are unable to reach you can leave you voice messages.

- To call your voice mailbox, press  $\boxed{1 \omega \overline{\phantom{1}}}$  and  $\boxed{\phantom{1}}$  in standby mode.
- If the phone asks for the voice mailbox number, key it in and press **OK**. You can obtain this number from your service provider.

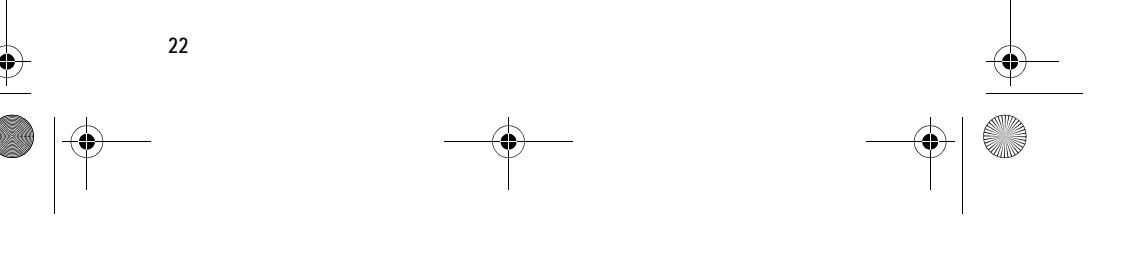

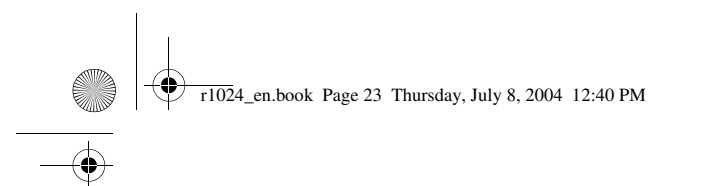

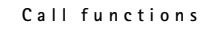

• To change the phone number of your voice mailbox, go to **Menu**→*Tools*→*Voice mailbox* and select **Options**→*Change number*. Key in the number (obtained from your service provider) and press **OK**.

See "Diverting calls" on page 25.

#### **Speed dialling**

Go to **Menu**→**Tools**→**Speed dial**.

- 1. Assign a phone number to one of the speed-dialling keys  $(\sqrt{2 \text{ abc}} - \sqrt{\text{wxy29}})$ . See "Assigning speed-dialling keys" on page 39.
- 2. To call the number: In standby mode, press the corresponding speeddialling key and . If the *Speed dialling* function is set to *On*: press and hold the corresponding speed-dialling key until the call is started.

### **Making a conference call**

You can make conference calls with up to six participants (network service).

- 1. Make a call to the first participant.
- 2. To make a call to a new participant, select **Options**→*New call*. Key in or search the memory for the phone number of the participant and press **OK**. The first call is automatically put on hold.
- 3. When the new call has been answered, join the first participant in the conference call. Select **Options**→ *Conference*.
- 4. To add a new person to the call, repeat step 2 and then select **Options**→ *Conference*→ *Add to conference*.
	- To have a private conversation with one of the participants, select **Options**→ *Conference*→ *Private*. Scroll to the desired participant and press **Private**. The conference call is put on hold in your phone, and the other participants can still continue talking with each other. Press **Cancel** to return to the conference call.
	- To drop one participant from the conference call, select **Options**→*Conference*→*Drop participant*, then scroll to the participant and press **Drop**.

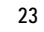

r1024\_en.book Page 24 Thursday, July 8, 2004 12:40 PM

### **Call functions**

5. To end the active conference call, press  $\Box$ .

### ■ **Answering a call**

- To answer an incoming call, press  $\boxed{\overline{\phantom{a}}\phantom{a}}$  .
- To end the call, press  $\boxed{\Box}$ .

If you do not want to answer a call, press  $\boxed{\fbox{--}}$  . The caller hears a 'line busy' tone.

When a call comes in, press **Silence** to quickly mute the ringing tone.

### **Options during a call**

Many of the options that you can use during a call are network services. For availability, contact your network operator or service provider.

Press **Options** during a call for some of the following options:

*Mute*/*Unmute*, *Activate handset*, *Activate loudsp.*, or *Activate handsfree* (if a compatible Bluetooth headset is attached), and the network services *End active call*, *End all calls*, *Hold*/*Unhold*, *New call*, *Conference*, *Private*, *Drop participant*, *Answer*, *Reject* and:

*Swap* - Switch between the active call and the call on hold.

*Transfer* - Connect an incoming call or a call on hold with an active call and to disconnect yourself from both calls.

*Send DTMF* - Send DTMF tone sequences, for example, passwords or bank account numbers.

#### **Sending DTMF tone sequences**

- 1. Key in the digits with  $\left\lfloor 0 \frac{\omega}{2} \right\rfloor$   $\left\lfloor \frac{wxyz9}{2} \right\rfloor$ . Each keystroke generates a DTMF tone, which is transmitted while the call is active. Press repeatedly to produce: **\***, **p** (inserts a pause of approximately 2 seconds before or between DTMF characters.), and **w** (if you use this character, the remaining sequence is not sent until you press  $Send$  again during the call). Press  $\bigcup_{\alpha}$  #  $\mid$  to produce #.
- 2. To send the tone, press **OK**.

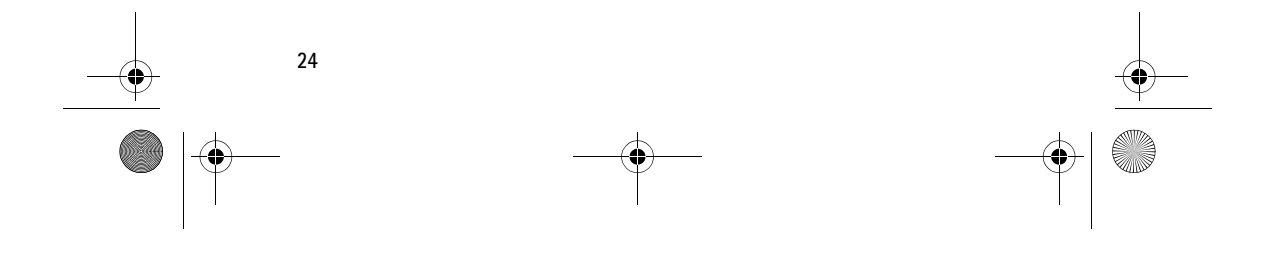

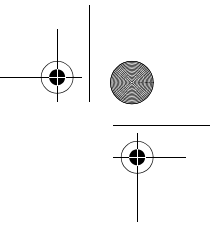

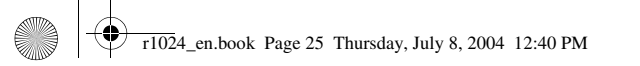

### **Call functions**

### **Call waiting**

If you have activated the Call waiting service (network service), you will be notified of a new incoming call while you have a call in progress.

- 1. During a call, press  $\boxed{\frown}$  to answer the waiting call. The first call is put on hold. To switch between the two calls, press **Swap**.
- 2. To end the active call, press  $\Box$ .

#### **Diverting calls**

#### Go to **Menu**→**Settings**→**Call divert**.

When this network service is activated, you can direct your incoming calls to another number, for example, to your voice mailbox number. For details, contact your service provider.

- Select one of the divert options, for example, select *If busy* to divert voice calls when your number is busy or when you reject incoming calls.
- Select **Options**→ *Activate* to set the divert setting on, *Cancel* to set the divert setting off, or *Check status* to check whether the divert is activated or not.
- To cancel all active diverts, select **Options**→ *Cancel all diverts*.

See "Indicators in standby mode" on page 17.

You cannot have barring of incoming calls and call diverting active at the same time. See "Call barring" on page 96.

### ■ **Push to talk**

#### Go to **Menu**→**PTT**.

Push to talk over cellular is a two-way radio service (network service) available over a GSM/GPRS cellular network. Push to talk provides direct voice communication connected with pressing  $\Omega$ .

You can use push to talk to have a conversation with one person or with a group of people having compatible devices. When your call is connected, the person or group you are calling does not have to answer the phone. Besides the GPRS counters, the phone registers only one-toone calls in the recent calls lists in **Log**. The participants should confirm

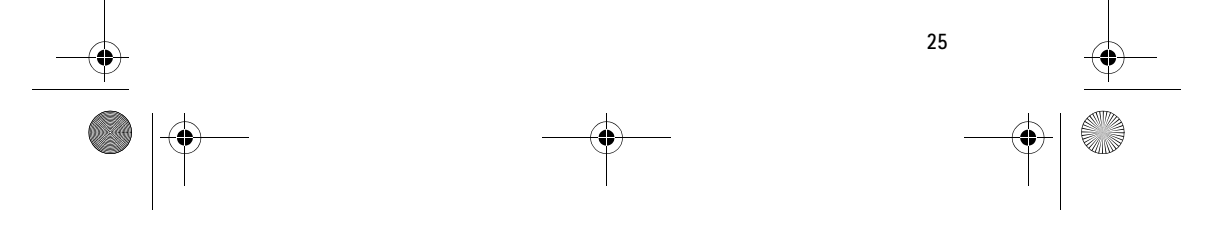

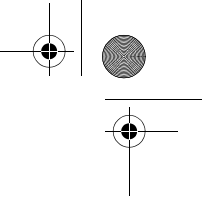

r1024\_en.book Page 26 Thursday, July 8, 2004 12:40 PM

#### **Call functions**

the reception of any communications where appropriate as there is no other confirmation of whether the recipient(s) has(have) heard the call.

To check availability and costs, and to subscribe to the service, contact your network operator or service provider. Note that roaming services may be more limited than for normal calls.

Before you can use the push to talk service, you must define the required push to talk service settings.

While connected to the push to talk service, you can use the other functions of the phone. The push to talk service is not connected to traditional voice communication, and therefore many of the services available for traditional voice calls (for example, voice mailbox) are not available for push to talk communications.

### **Settings for push to talk**

#### Go to **Options**→**Settings**.

For push to talk service settings, contact your network operator or service provider. You may receive the settings over the air.

- *Notification tone* A tone for incoming push to talk calls.
- *Default nickname* Your nickname shown to other users.
- *Domain* The default domain name.
- *Access point name* The access point name for the push to talk service.
- *Server address* The push to talk server address.
- *User name* Your user name used to enter the push to talk service.
- *PTT password* Your password used to enter the push to talk service.

After modifying the settings, restart the push to talk application.

### **Connecting to the push to talk service**

Go to Menu→PTT. Alternatively, press and hold  $(\Omega)$  for a few seconds to connect to the service.

The push to talk application automatically attempts to connect to the push to talk service. If the login is successful, the push to talk sessions view opens.

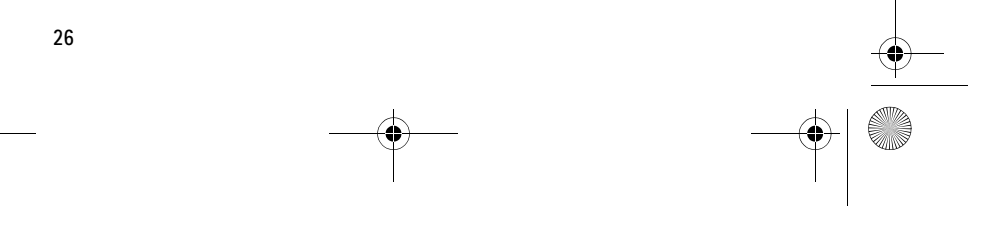

r1024\_en.book Page 27 Thursday, July 8, 2004 12:40 PM

#### **Call functions**

 $\blacksquare$  indicates the push to talk connection. If you have added group(s) to the phone, you are automatically joined to the active groups, and the name of the default group is displayed in standby mode.

 $\mathbf{\hat{u}}$  indicates that the service is temporarily unavailable. The phone automatically tries to reconnect to the service until you disconnect from the push to talk service.

If the login fails, you get an error note such as *Unable to switch Push to talk on*. Press **Options** and select *Switch PTT on* to try to log in again, *Settings* to open the settings view, or *Exit* to close the error note.

To disconnect from the push to talk service, select **Options**→*Switch PTT off*.

Options in the sessions view are: *Deactivate loudsp.*/*Activate loudsp.*, *Active members*, *PTT contacts*, *PTT log*, *Settings*, *Help*, *Switch PTT off*, and *Exit*.

### **Making a push to talk call**

Select **Options**→*Deactivate loudsp.*/*Activate loudsp.* to use either loudspeaker or earpiece for push to talk communication. When the earpiece is selected, you can use the phone normally to your ear.

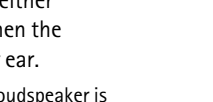

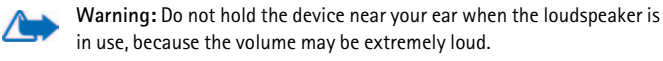

**To make a push to talk call**

1. Select **Options**→*PTT contacts* and search for a contact person or a group.

To open the *Push to talk groups* view, press  $\bullet$ .

2. Press  $\textcircled{a}$  or  $\boxed{\frown}$  . This starts a push to talk call immediately. OR

Select **Options**→*Send callback req.*. This sends a callback request to the selected push to talk contact or group.

A tone sounds indicating that the access is granted, and the phone displays your nickname and group name.

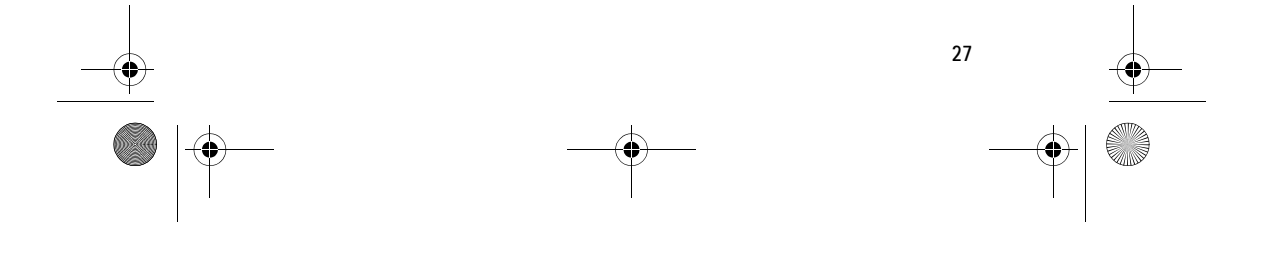

r1024\_en.book Page 28 Thursday, July 8, 2004 12:40 PM

#### **Call functions**

3. To request a speech turn, press  $\left[\Box\right]$  . The phone sends your request. Wait until your phone receives a speech turn signal. When the phone displays *Talk*, you have 30 seconds to talk on your speech turn.

Press and hold  $\left( \bullet \right)$  the entire time you are talking, and hold the phone in front of you so that you can see the display. When you have finished, release the key. Talking is allowed on a first-come, firstserved basis. When someone stops talking, the first person to press  $[\bullet]$  can talk next.

- 4. To switch between several active sessions, select **Swap**.
- 5. To end the active session, select **Deactiv.**.

If you have other active sessions, the phone moves to the next session.

If there are no other sessions, the phone displays a note stating that there are no active sessions.

6. To exit the push to talk application, select **Options**→*Exit*.

#### **Receiving a push to talk call**

A short tone notifies you of an incoming group or a one-to-one call. Press **Accept** to receive the call or **Silence** to reject it.

When receiving a group call, the group name and the nickname of the caller are displayed. When receiving a one-to-one call from a person whose information you have saved in *Contacts*, the saved name is displayed if identified; otherwise, only the nickname of the caller is displayed.

#### **Callback requests**

Go to **Options**→**PTT contacts** or **PTT log**.

#### **Sending a callback request**

If you make a one-to-one call and do not get a response, you can send a request for the person to call you back. You can send a callback request in different ways:

• To send a callback request from the contacts list in the **PTT** menu, select **Options**→*PTT contacts*. Scroll to a contact and press **Options**→*Send callback req.*.

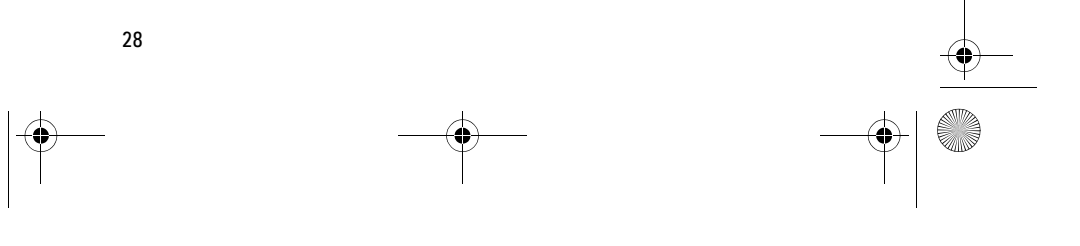

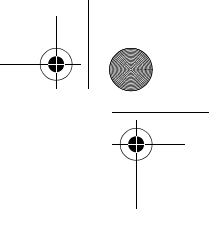

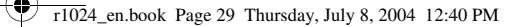

#### **Call functions**

**29**

- To send a callback request from the **Contacts**, press **v** in standby mode, and scroll to the desired contact. Press **Details**, scroll to the push to talk address and press **Options**→*Send callback req.*.
- To send a callback request from the group list in the **PTT** menu, select **Options→***PTT* contacts and press (■). Scroll to the desired group and press **Options**→*Send callback req.*.
- To send a callback request from the callback request list in the **PTT** menu, select **Options**→*PTT log*. Select *Received callback reqs.* and press **Options**→*Open*. Scroll to a contact and press **Options**→*Send callback req.*.

#### **Saving the callback request sender**

When you receive a callback request from someone who is not in your contacts list, you can save the name to your contacts.

- 1. To open the request, select **Options**→*PTT log*→*Received callback reqs.*.
- 2. Scroll to the a contact and press **Options**→*Add to Contacts*.

### **Using groups**

#### Go to **Options**→**PTT contacts**.

When you call a group, all members joined to the group hear the call simultaneously.

Each member in the groups is identified by a user name given by the service provider. Group members can choose a nickname for within each group, which is shown as a caller identification.

Groups are registered with a URL address. One user registers the group URL in the network by joining the group session the first time.

#### **Adding a group**

- 1. Press **Options**→*PTT contacts* and then . This opens the *Push to talk groups* view.
- 2. Press **Options**→*Add group*→*Create new*.
- 3. Key in a *Group name*, and press **OK**.
- 4. Select a *Group security* level.
- 5. Key in your own nickname in *Nickname in group*.

r1024\_en.book Page 30 Thursday, July 8, 2004 12:40 PM

#### **Call functions**

- 6. To add a thumbnail image to the group, select **Options**→*Add thumbnail*.
- 7. Press **Done**. To add members and to send an invitation to the group, press **Yes** when the phone requests for *Send group invitation to all members now?*. This opens a view where you can select members for the group.

The members you invite to the open groups can also invite more members to the group.

#### **Joining an existing group**

For group detail information, contact your network operator or service provider. You may receive the details over the air.

- 1. Press **Menu**→**PTT**→*PTT contacts* and then . This opens the *Push to talk groups* view.
- 2. Press **Options**→*Add group*→*Join existing*.
- 3. Key in the *Group address*, *Group name*, and *Nickname in group*. You can also add a *Group thumbnail*.
- 4. Press *Done*.

#### **Receiving an invitation**

When you receive a text message invitation to a group,press **Options** and select an option.

- *From* View the contact information of the person who sent the invitation.
- *Nickname* View the nickname of the person who sent the invitation.
- *Group name* View the name of the group if the group is not a secured group.
- *Group address* View the group address if the group is not a secured group.
- *Save group* Add the group to your phone. After the group is saved, the phone asks whether you want to connect to the saved group.

To reject the invitation, press **Back** and **Yes**.

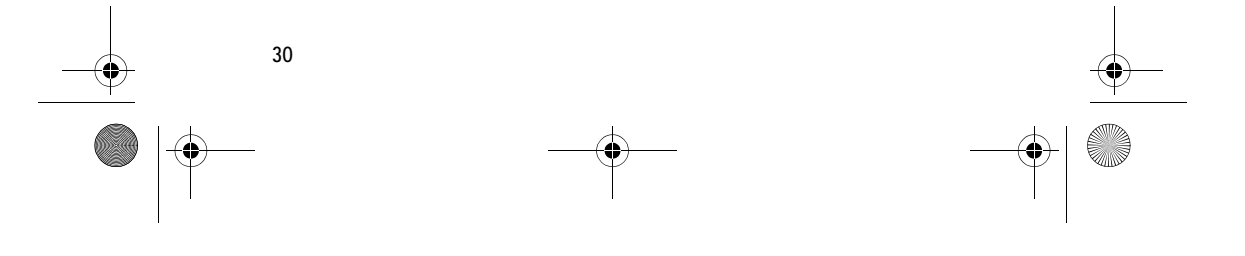

r1024\_en.book Page 31 Thursday, July 8, 2004 12:40 PM

### **Call functions**

**31**

## ■ **Call register and general log**

#### Go to **Menu**→**Log**.

In the log, you can monitor phone calls, text messages, packet data connections, and fax and data calls registered by the phone. You can filter the log to view just one type of event and create new contact cards based on the log information.

Connections to your remote mailbox, multimedia messaging centre, or browser pages are shown as data calls or packet data connections in the general communications log.

#### **Recent calls register**

#### Go to **Menu**→**Log**→**Recent calls**.

The phone registers the phone numbers of missed, received, and dialled calls, and the approximate duration of your calls. The phone registers missed and received calls only if the network supports these functions, and the phone is switched on and is within the network's service area.

Options in the Missed, Received, and Dialled views: *Call*, *Create message*, *Use number*, *Request presence*, *Delete*, *Clear list*, *Add to Contacts*, *Help*, and *Exit*.

#### **Missed calls and received calls**

To view a list of the last 20 phone numbers from which somebody has tried to call you without success (network service), go to *Log*→*Recent calls*→*Missed calls*.

To view a list of the 20 numbers or names from which you have most recently accepted calls (network service), go to *Log*→*Recent calls*→*Received calls*.

#### **Dialled numbers**

To view the 20 phone numbers that you have most recently called or attempted to call, go to **Log**→*Recent calls*→*Dialled nos.*.

### **Erasing recent call lists**

• To clear all recent call lists, select **Options**→*Clear recent calls* in the Recent calls main view.

r1024\_en.book Page 32 Thursday, July 8, 2004 12:40 PM

#### **Call functions**

- To clear one of the call registers, open the register you want to erase and select **Options**→*Clear list*.
- To clear an individual event, open a register, scroll to the event, and press  $\boxed{c}$ .

#### **Call duration**

#### Go to **Menu**→**Log**→**Call duration**.

Allows you to view the duration of your incoming and outgoing calls.

**Note:** The actual time invoiced for calls by your service provider may vary, depending on network features, rounding off for billing, and so forth.

**Erasing call duration timers** - Select **Options**→*Clear timers*. For this, you need the lock code. See "Security" on page 94.

### **Viewing the general log**

### Go to **Menu**→**Log** and press .

In the general log, for each communication event, you can see the sender or recipient name, phone number, name of the service provider, or access point.

Sub-events, such as a text message sent in more than one part and packet data connections, are logged as one communication event.

#### **Filtering the log**

- 1. Select **Options**→*Filter*. A list of filters opens.
- 2. Scroll to a filter and press **Select**.

#### **Erasing the contents of the log**

• To erase all the log contents, Recent calls register, and Messaging delivery reports permanently, select **Options**→*Clear log*. Confirm by pressing **Yes**.

#### **Packet data counter and connection timer**

• To view how much data, measured in kilobytes, has been transferred and the approximate length of a certain GPRS connection, scroll to an Incoming or Outgoing event with the access point icon  $\blacksquare$  and select **Options**→*View details*.

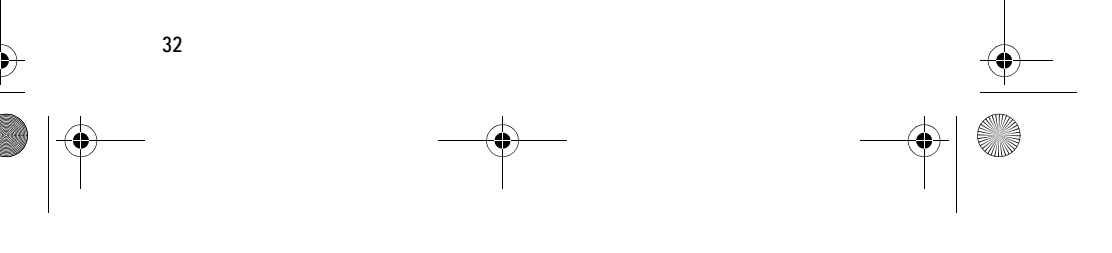

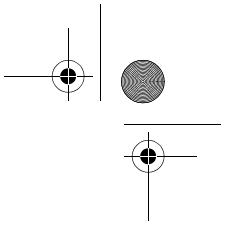

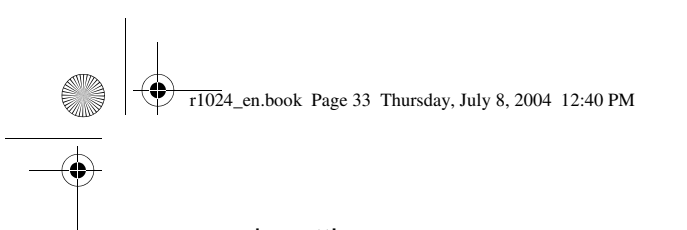

### **Call functions**

### **Log settings**

• Select **Options**→*Settings*. The list of settings opens.

- *Log duration* The log events remain in the phone memory for a set number of days after which they are automatically erased to free memory.
- •If you select *No log*, all the log contents, Recent calls register, and Messaging delivery reports are permanently deleted.
- *Show call duration*. See "Call duration" on page 32.

### **GPRS data counter**

### Go to **Menu**→**Log**→**GPRS counter**.

The GPRS data counter allows you to check the amount of data sent and received during packet data (GPRS) connections.

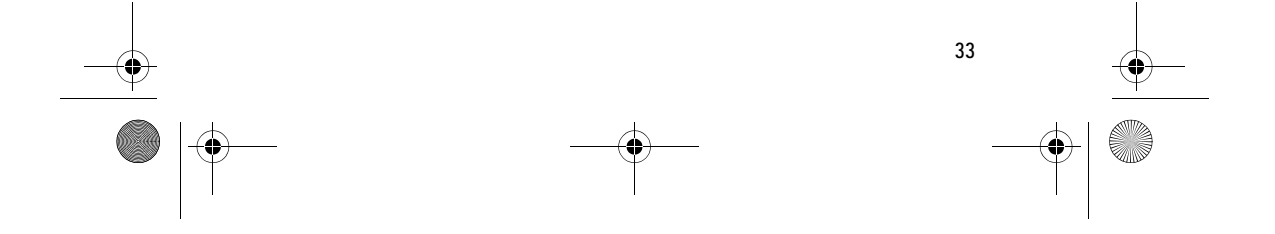

r1024\_en.book Page 34 Thursday, July 8, 2004 12:40 PM

**Writing text**

## **4. Writing text**

You can key in text, for example, when writing messages, using traditional or predictive text input.

### ■ Using traditional text input

The indicator  $\Box$  is shown on the top right of the display when you are writing text using traditional text input.

- Press a number key ( $\vert$  1 as  $\vert$   $\vert$   $\vert$   $\vert$  repeatedly until the desired character appears. Note that there are more characters available for a number key than are printed on the key.
- To insert a number, press and hold the number key. To switch between letter and number mode, press and hold  $\sqrt{\frac{e}{n}}$ .
- If the next letter is located on the same key as the present one, wait until the cursor appears (or press  $\bullet$  to end the time-out period), and then key in the letter.
- To insert a space, press  $\boxed{0, 2}$ . To move the cursor to the next line, press  $\boxed{0 \circledcirc}$  three times.
- To switch between upper and lower case, press  $\Box$   $\circ$  #.

### ■ Using predictive text input

You can key in any letter with a single keypress using predictive text input. To activate predictive text input, press  $\sqrt{\sqrt{a}}$  and select *Dictionary on*. This activates predictive text input for all editors in the phone. The  $\sim$  indicator is shown at the top of the display.

- 1. Write the desired word by pressing the keys  $\sqrt{2 \text{ abc}}$   $\sqrt{\text{wxyz9}}$ . Press each key only once for one letter. The word changes after every key press.
- 2. When you have finished the word, check that it is correct.
	- If the word is correct, you can confirm it by pressing  $\triangleright$  or by pressing  $\boxed{\circ \infty}$  to insert a space. The underlining disappears and you can begin to write a new word.

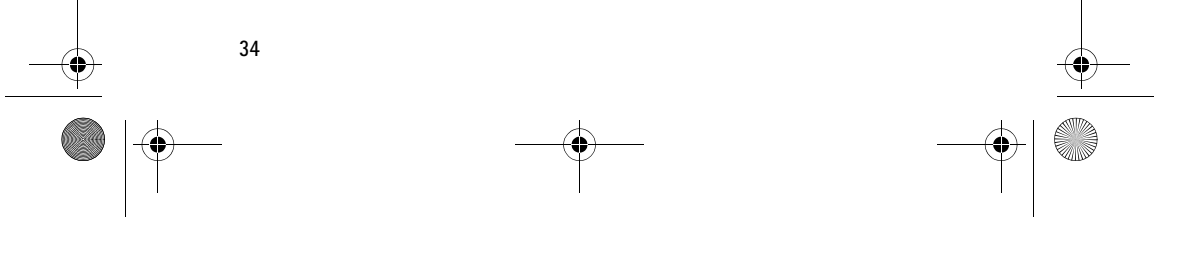

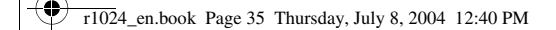

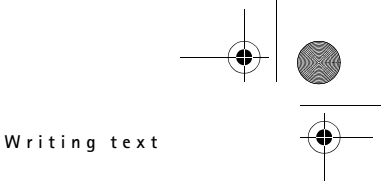

- If the word is not correct, you have the following options:
	- Press  $\lfloor$  \*  $\lfloor$  repeatedly to view the matching words the dictionary has found one by one.
	- Press and select *Dictionary*→ *Matches* to view a list of matching words. Scroll to the word you want to use and press  $\Box$  to select it.
- If the **?** character is shown after the word, the word you intended to write is not in the dictionary. To add a word to the dictionary, press **Spell**, key in the word (max. 32 letters) using traditional text input, and press **OK**. The word is added to the dictionary. When the dictionary becomes full, a new word replaces the oldest added word.
- To remove the **?** and clear characters one by one from the word, press  $\boxed{c}$ .

### ■ **Tips for writing text**

- To change between the different character cases **Abc**, **abc**, and **ABC**, press  $\bigcup_{\alpha}$  #  $\big|$  . Note that if you press  $\bigcap_{\alpha}$  #  $\big|$  twice quickly the predictive text input is turned off.
- To insert a number in letter mode, press and hold the desired number key, or press  $\lceil\mathcal{A}\rceil$  and select number mode, key in the numbers you want, and press **OK**. .
- The most common punctuation marks are available under  $\boxed{1 \omega \sqrt{ } }$ . Press  $\boxed{1 \omega \sim \pi}$  repeatedly to reach the desired punctuation mark.
	- Press  $\vert *_{+}\vert_{-}\vert$  to open a list of special characters. Use the scroll key to scroll through the list and press **Select** to select a character, or press  $\lceil\mathcal{A}\rceil$  and select *Insert symbol*.

The predictive text input tries to guess which commonly used punctuation mark (**.,?!'**) is needed. The order and availability of the punctuation marks depend on the language of the dictionary.

When a word has been entered with predictive text on, you can press **S**, select *Dictionary* and select:

• *Matches* - To view a list of words that correspond to your key presses. Scroll to the desired word and press  $\Box$ .

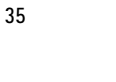

r1024\_en.book Page 36 Thursday, July 8, 2004 12:40 PM

#### **Writing text**

- *Insert word* To add a word (max. 32 letters) to the dictionary by using traditional text input. When the dictionary becomes full, a new word replaces the oldest added word.
- *Edit word* To open a view where you can edit the word, available only if the word is active (underlined).
- *Off* To turn off predictive text input for all editors in the phone

#### **Writing compound words**

• Write the first half of a compound word and confirm it by pressing . Write the last part of the compound word and complete the compound word by pressing  $\boxed{0, 2}$  to add a space.

### ■ **Copying text to the clipboard**

- To copy text to the clipboard, the following are the easiest methods:
- 1. To select letters and words, press and hold  $\lfloor \frac{n}{s} \rfloor$ . At the same time, press  $\triangleright$  or  $\triangle$ . As the selection moves, text is highlighted.

To select lines of text, press and hold  $\boxed{\mathbb{Q}}$  . At the same time press  $\bullet$  or  $\blacktriangle$ .

- 2. To end the selection, release pressing the scroll key while still holding  $\lfloor \searrow \rfloor$ .
- 3. To copy the text to the clipboard, while still holding  $\left[\begin{matrix} \searrow \end{matrix}\right]$ , press **Copy**.

Or, release  $\sqrt{\frac{1}{2}}$  and then press it once to open a list of editing commands, for example, *Copy* or *Cut*.

If you want to remove the selected text from the document, press  $\boxed{c}$ .

4. To insert the text into a document, press and hold  $\sqrt{\frac{1}{2}}$  and press **Paste**.

Or, press  $\sqrt{\frac{1}{2}}$  once and select *Paste*.

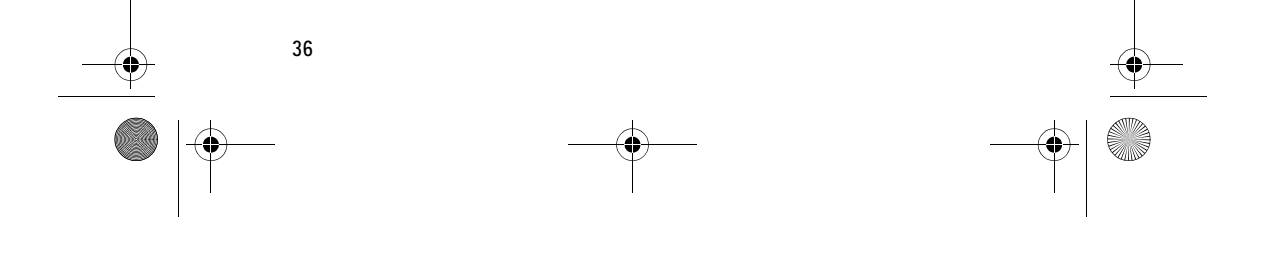

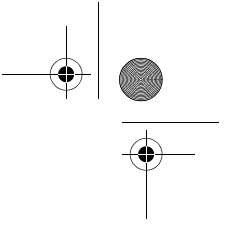

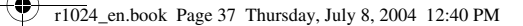

**Personal information**

## **5. Personal information**

### ■ **Contacts**

#### Go to **Menu**→**Contacts**.

In Contacts, you can store and manage contact information, such as names, phone numbers, and addresses.

You can also add a personal ringing tone, voice tag, or a thumbnail image to a contact card. You can create contact groups, which allow you to send text messages or e-mail to many recipients at the same time.

Contact information can only be sent to or received from compatible devices.

Options in the Contacts directory: *Open*, *Call*, *Create message*, h *New contact*, *Edit*, *Delete*, *Duplicate*, *Add to group*, *Belongs to groups*, *Mark/Unmark*, *Copy to SIM direct.*, *Go to web address*, *Send*, *Contacts info*, *SIM directory*, *Settings*, *Help*, and *Exit*.

### **Managing contacts**

Options when editing a contact: *Add thumbnail*/*Remove*  h. *thumbnail*, *Add detail*, *Delete detail*, *Edit label*, *Help*, and *Exit*.

- 1. Press in standby mode or go to **Menu**→**Contacts**.
- 2. Select **Options**→*New contact*.
- 3. Fill in the fields you want and press **Done**.
- **To edit a contact,** open it and then select **Options**→*Edit*.
- **To delete a contact,** open it and select **Options**→*Delete*.
- **To attach a small thumbnail image to a contact,** open the contact card, select **Options**→*Edit* and then select **Options**→*Add thumbnail*.
- **To assign default numbers and addresses to a contact,** open the contact card and select **Options**→*Defaults*. A pop-up window opens, listing the different options.
- **To copy names and numbers from a SIM card to your phone**, select **Options**→*SIM directory*, scroll to the name(s) you want to copy and select **Options**→*Copy to Contacts*.

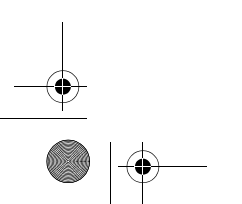

**37**

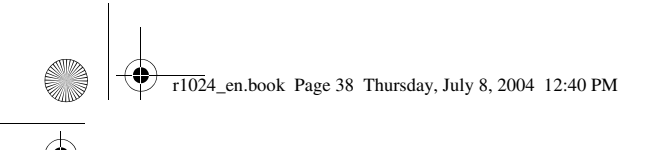

#### **Personal information**

• **To copy a phone, fax, or pager number from Contacts to your SIM card**, scroll to the contact card you want to copy and select **Options**→*Copy to SIM direct.*

### **Adding a ringing tone**

You can set a ringing tone for each contact card and group. When that contact or group member calls you, the phone plays the chosen ringing tone (if the caller's telephone number is sent with the call and your phone recognises it).

- 1. Press  $\Box$  to open a contact card or go to the Groups list and select a contact group.
- 2. Select **Options**→*Ringing tone*. A list of ringing tones opens.
- 3. Use the scroll key to select the ringing tone you wish to use for the contact or group and press **Select**.
- To remove the ringing tone, select *Default tone* from the list of ringing tones.

#### **Voice dialling**

#### Go to **Menu**→**Contacts**.

You can make a phone call by saying a voice tag that has been added to a contact card. Any spoken word(s) can be a voice tag.

Before using voice tags, note that:

- Voice tags are not language-dependent. They are dependent on the speaker's voice.
- You must say the name exactly as you said it when you recorded it.
- Voice tags are sensitive to background noise. Record voice tags and use them in a quiet environment.
- Very short names are not accepted. Use long names and avoid similar names for different numbers.
- **Note:** Using voice tags may be difficult in a noisy environment or during 'n an emergency, so you should not rely solely upon voice dialling in all circumstances.

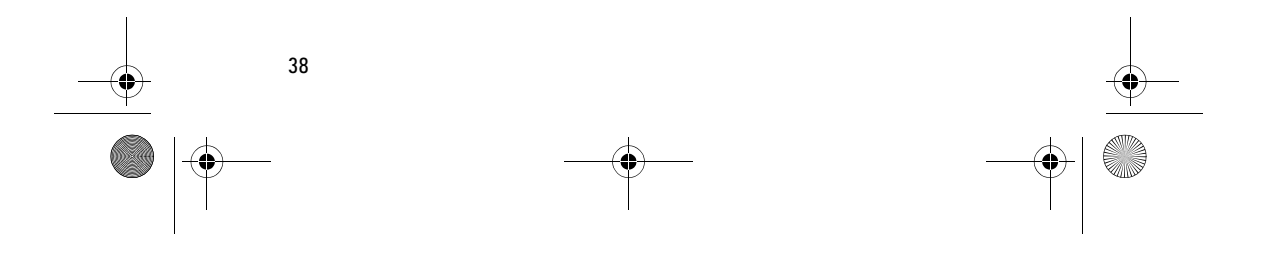

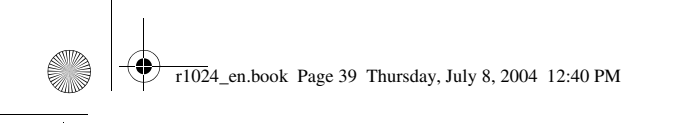

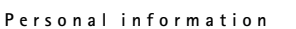

#### **Adding a voice tag to a phone number**

Voice tags can only be added to phone numbers stored in the phone's memory. See "Managing contacts" on page 37.

- 1. In the **Contacts** main view, scroll to the contact that you want to add a voice tag to, and press  $\Box$  to open the contact card.
- 2. Scroll to the number that you want to add the voice tag to, and select **Options**→*Add voice tag*.
- 3. Press **Start** to record a voice tag. After the starting tone, clearly pronounce the word(s) you want to record as a voice tag.
- 4. After recording, the phone plays the recorded tag and the note *Playing voice tag* is displayed.
- 5. When the voice tag has been successfully saved, the note *Voice tag saved* is displayed and a beep sounds. A symbol  $\mathcal{D}$  can be seen next to the number in the contact card.

#### **Making a call by saying a voice tag**

- 1. In standby mode, press and hold  $\boxed{-}$  . A short tone is played and the note *Speak now* is displayed.
- 2. To make a call by using a voice tag, hold the phone at a short distance away from your mouth and face and pronounce the voice tag clearly.
- 3. The phone plays the original voice tag, displays the name and number, and after a few seconds dials the number of the recognised voice tag.
- If the phone plays an incorrect voice tag, or you want to retry voice dialling, press **Retry**.

Voice dialling cannot be used when a data call or a GPRS connection is active.

### **Assigning speed-dialling keys**

Speed dialling is a quick way to call frequently used numbers. You can assign speed-dialling keys to eight phone numbers. The number **1** is reserved for the voice mailbox.

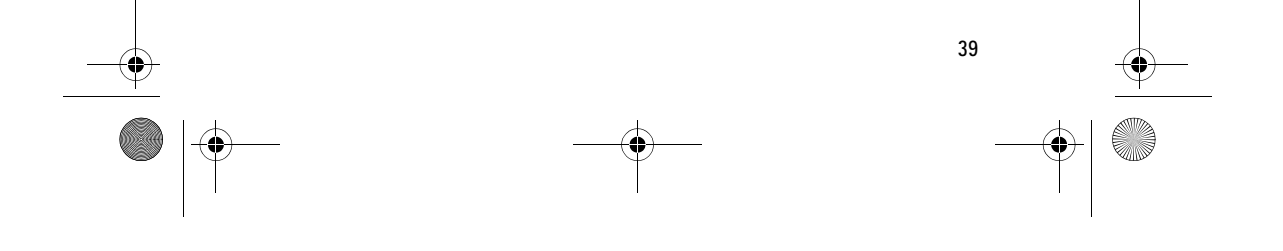

r1024\_en.book Page 40 Thursday, July 8, 2004 12:40 PM

#### **Personal information**

- 1. Open the contact card for which you want a speed-dialling key and select **Options**→*Assign speed dial*.
- 2. Scroll to a number and press **Assign**. When you return to the contact information view, you can see the speed-dial icon next to the number.
- To call the contact by speed-dialling, go to standby mode and press the speed-dialling key and  $\boxed{\frown}$ .

### ■ **Presence**

#### Go to **Menu**→**Presence**.

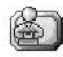

*Viewers*, *Update presence*, *Login*, *Logout*, *Settings*, *Help*, and *Exit*. Use Presence (network service) to inform others about your availability, that is, when, where and how you want to be contacted. Presence allows you to view and create a dynamic profile of your contact details, visible to other users of the service, to share information or control services.

Options in the Presence view: *Open*, *My availability*,

Presence information can include your availability, whether you prefer people to call or send messages, where you are and what you are doing.

Before you can use Presence, you need to find a service that you want to use and then save the settings of that service. You may receive the settings in a special text message, called a smart message, from the service provider that offers the Presence service. See "Receiving smart messages" on page 64. For more information, contact your service provider.

The Presence application allows you to change your own published information and manage who is authorised to see your presence. To view the presence information of others, you must use Contacts. See "Contacts" on page 37.

### **Changing your availability information**

Go to **Options**→*My availability* and select:

• *Available* - You are available for people to call or send you messages. For example, when you have chosen this option for your general profile. See "Profiles" on page 85.

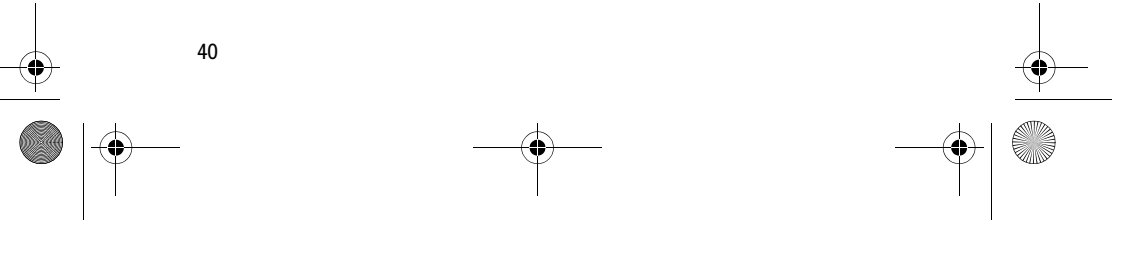

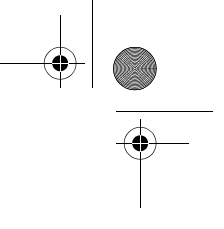

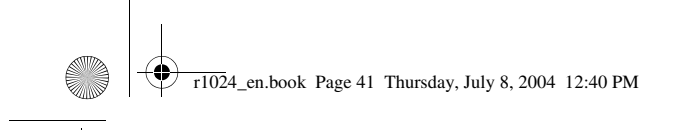

#### **Personal information**

- *Busy* You may be available for people to call or send you messages, for example, when your phone is in meeting profile.
- *Not available* You are not available for people to call or send you messages, for example, when your phone is in silent profile.

#### **Changing who can view your Presence information**

- Go to **Options**→*Viewers* and select:
- *Public pres.* Displays limited information, for managing ways for people to contact you. This is available to anyone you have not blocked.
	- *My availability* Select *Available*, *Busy*, or *Not available*.
	- *Viewers* Opens the *Current viewers* view of your *Public pres.*. See "Public viewers" on page 42.
	- *Update presence* Updates your presence information to the presence server.
	- *Login*/*Logout* Connect to or disconnect from the presence server. See "Chat and Presence servers" on page 80.
	- *Settings* Manage the publishing of your presence information.
- *Private pres.* Displays private information, so you can share more personal information. This is only available to those that you have authorised to view your private information. You can select the following options:
	- *My availability* Select *Available*, *Busy*, or *Not available*.
	- *Private message* Write a text message of up to 40 characters to describe your current availability.
	- *My presence logo* Add a logo to your availability information. Logo files are stored in the Gallery. See "Gallery" on page 57.
	- *Viewers* Opens the *Private list* view of your *Private pres.*. See "Private viewers" on page 42.
	- *Update presence* Updates your presence information on the presence server.
	- *Login*/*Logout* Connect to or disconnect from the presence server. See "Chat and Presence servers" on page 80.

**41**

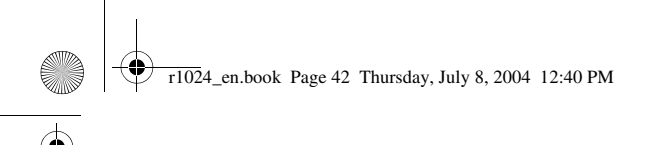

#### **Personal information**

- *Settings* Manage the publishing of your presence.
- *Blocked pres.* Displays a screen containing no personal details. See "Blocked viewers" on page 43.

### **Public viewers**

Go to *Public pres.* and select **Options**→*Viewers*→*Current viewers* to see the names, phone numbers, or user IDs of the viewers whom you do not allow to view your private presence messages, but who are currently viewing your public presence. You can scroll to a viewer, press **Options**, and select:

- *Add to private list* Allows the viewer to also see your private presence.
- *Block* Prevents the viewer from seeing your presence information.
- *Add to contacts* Adds the viewer to your Contacts directory.
- *Reload lists* Connect to the presence server to update the viewer lists. This option is only available when you are offline.

#### **Private viewers**

Go to *Private pres.* and select **Options**→*Viewers*→*Private list* to see the names, phone numbers, or user IDs of the viewers who you allow to view your private presence messages. To prevent a viewer from seeing your private presence messages, scroll to the viewer and press  $\boxed{c}$ . You can scroll to a viewer, press **Options**, and select:

- *Add new* Adds a new viewer manually or from your Contacts directory. You can only select a contact who has a user ID in the contact card.
- *Block* Prevents the viewer from seeing your presence information.
- *Add to contacts* Adds the viewer to your Contacts directory.
- *Remove from list* Removes the viewer from the private list. The option is available also when there are marked items selected. If the list is empty, the option is not available.
- *View details* Shows the user ID information of the viewer.
- *Reload lists* Connect to the presence server to update the viewer lists. This option is only available when you are offline.

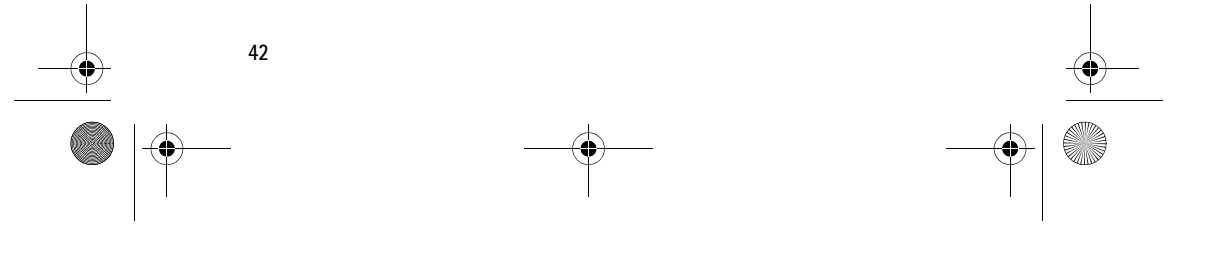

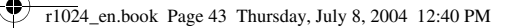

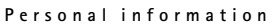

### **Blocked viewers**

Go to **Options**→*Viewers*→*Blocked pres.* to see the viewers you prevented from seeing your public and private presence messages. To allow a viewer to see your presence information, scroll to a viewer and press  $\boxed{\phantom{a}}$ . You can scroll to a viewer, press Options, and select:

- *Add to private list* Allows the viewer to also see your private presence.
- *Add new* Add a new viewer manually or from your Contacts directory. You can only select a contact who has a user ID in the contact card.
- *Add to contacts* Adds the viewer to your Contacts directory.
- *View details* Shows the user ID information of the viewer.
- *Reload lists* Connect to the presence server to update the viewer lists. This option is only available when you are offline.

### **Updating your Presence information**

Go to **Menu**→**Presence**.

Once the connection has been established:

- 1. Key in your user ID and password and press  $\Box$  to login. You obtain the user ID and password from your service provider.
- 2. Select **Options**→*Update presence*. The option is available when you are logged into the server and have changed your presence information in either the *Private pres.* or *Public pres.* view and not updated it.
- 3. To log out, select **Options**→*Logout*.

#### **Presence settings**

Go to **Options**→ **Settings**.

See "Chat and Presence servers" on page 80.

- *Show presence to* Select:
	- *Private & public* Both public and private presence is published.

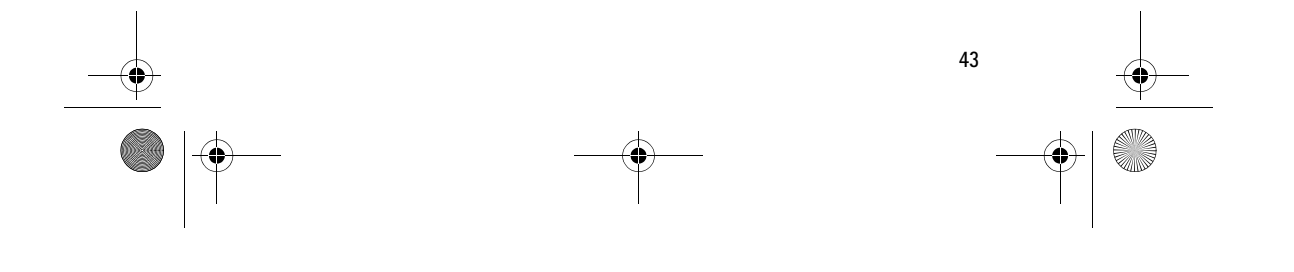

### r1024\_en.book Page 44 Thursday, July 8, 2004 12:40 PM

#### **Personal information**

- *Private viewers* Only private viewers can see your presence information.
- *Public viewers* Both public and private viewers see your public presence information.
- *No one* Your presence information is not published.
- *New viewer status* Specifies what level of presence new viewers are allowed to see. Select *Public* or *Private*.
- *Sync. with Profiles* Defines which Presence attributes are changed when you change your profile. Select:
	- *Off* The presence attributes are not changed, even if you change your profile.
	- *On* Both *My availability* and *Private message* are changed when you change your profile.
	- *Availability only Private message* is not changed when you change your profile.
	- *Private msg. only My availability* is not changed when you change your profile.

## ■ **Positioning**

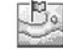

### Go to **Menu**→**Positioning**.

Positioning (network service) allows the network to detect the approximate position of your phone. By enabling or disabling positioning, you choose when your position information is provided to the network.

To enable positioning in your phone, select *Settings*→*Positioning*→*On*. When you receive a *Position request*, a message is displayed showing the service that is making the request. Press **Accept** to allow your position information to be sent, or press **Reject** to deny the request.

*Position request* messages are logged in the *Recv. requests* list.

To view them, select **Menu**→*Positioning*→*Recv. requests*. The icon beside each request indicates whether the request is new, rejected, or accepted. To see details of a request, scroll to the request and press . To clear the *Recv. requests* list, select **Options**→*Clear list*.

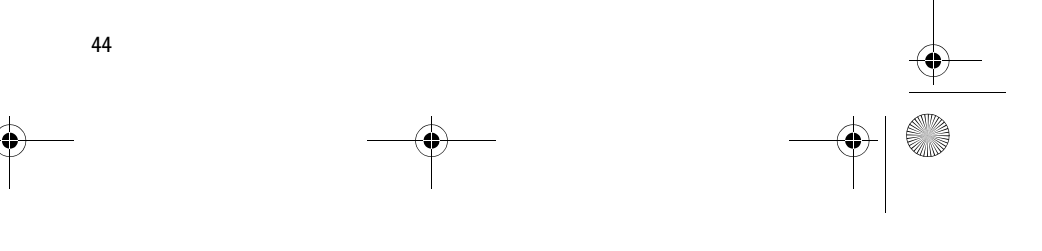

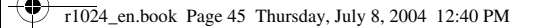

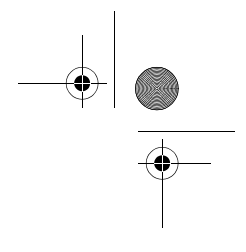

### ■ **Calendar**

#### Go to **Menu**→**Calendar**.

In the Calendar, you can keep track of your appointments, meetings, birthdays, anniversaries, and other events. You can also set a calendar alarm to remind you of upcoming events. The Calendar function uses shared memory. See "Shared memory" on page 9.

**Personal information**

**HIM** 

#### **Creating calendar entries**

1. Go to **Options**→*New entry* and select:

- *Meeting* Reminds you of an appointment that has a specific date and time.
- *Memo* Write a general entry for a day.
- *Anniversary* Reminds you of birthdays or special dates. Anniversary entries are repeated every year.

2. Fill in the fields. Use the scroll key to move between fields.

- *Subject*/*Occasion* Write a description of the event.
- *Location* The place of a meeting, optional.
- *Start time*, *End time*, *Start date*, and *End date*.
- *Alarm* Press **the activate the fields for** *Alarm time* **and** *Alarm date*.
- *Repeat* Press **the change the entry to be repeated. Shown** with  $\circ$  in the Day view.
- *Repeat until* Set an ending date for the repeated entry, for example, the last date of a weekly course you are taking. This option is shown only if you have selected to repeat the event.
- *Synchronisation Private* After synchronisation the calendar entry can be seen only by you and it will not be shown to others even if they have online access to view the calendar. *Public* - The calendar entry is shown to others who have access to view your calendar online. *None* - The calendar entry will not be copied when you synchronise your calendar.
- 3. To save the entry, press **Done**.

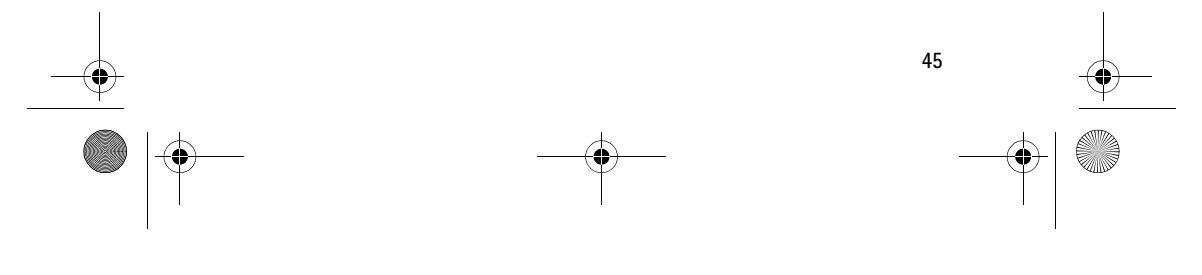

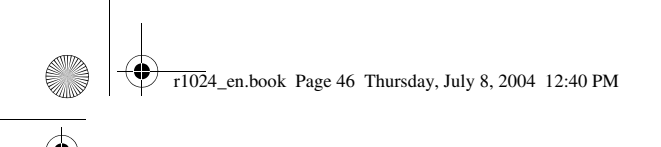

### **Personal information**

To edit or delete a repeated entry, choose how you want the changes to take effect: *All occurrences* - all repeated entries are changed *This entry only* - only the current entry is changed.

#### **Calendar views**

h Options in the different calendar views: *Open*, *New entry*, *Week view*/*Month view*, *Delete*, *Go to date*, *Send*, *Settings*, *Help*, and *Exit*.

Press  $\int_{0}^{\frac{\pi}{6}}$  in the Month, Week, or Day views to automatically highlight today's date.

To write a calendar entry, press any number key (  $\mid$  1  $_{\tiny \text{\tiny{QD}}}$   $\mid$   $\mid$   $_{\tiny \text{\tiny{QD}}}$   $\mid$  ) in any calendar view. A Meeting entry is opened and the characters you keyed in are added to the *Subject* field.

- To go to a certain date, select **Options**→*Go to date*. Write the date and press **OK**.
- Icons in Day and Week views:  $2$  Memo and  $\frac{2}{100}$  Anniversary.
- **Synchronisation icons** in Month view: - *Private*, - *Public*, - *None*, and - the day has more

### ■ **To-do**

#### Go to **Menu**→**To-do**.

than one entry.

Ë

In To-do, you can keep a list of tasks that you need to do. The To-do list uses shared memory. See "Shared memory" on page 9.

- 1. To start to write a to-do note, press any number key ( $\left( \begin{array}{cc} 1 & \phantom{a} \ldots \end{array} \right)$ ). The editor opens and the cursor blinks after the letters you have keyed in.
- 2. Write the task in the *Subject* field. Press  $\overline{*_{+}}$  to add special characters.
	- To set the due date for the task, scroll to the *Due date* field and key in a date.
	- To set a priority for the to-do note, scroll to the *Priority* field and press  $\boxed{\bullet}$ .

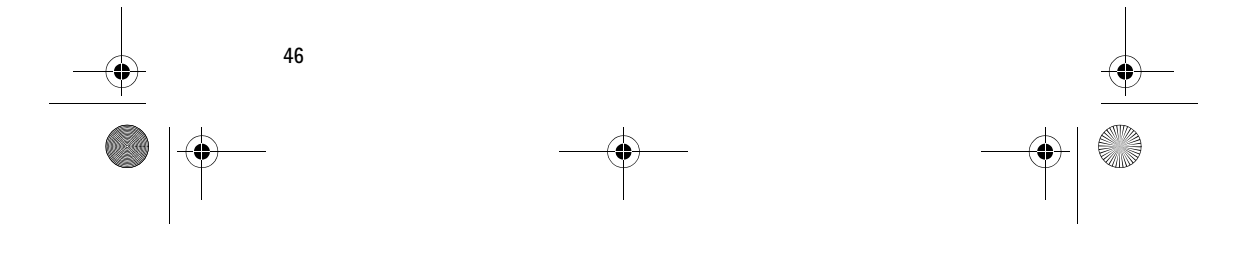

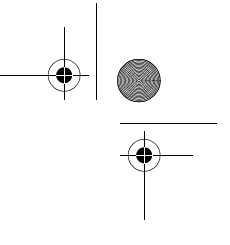

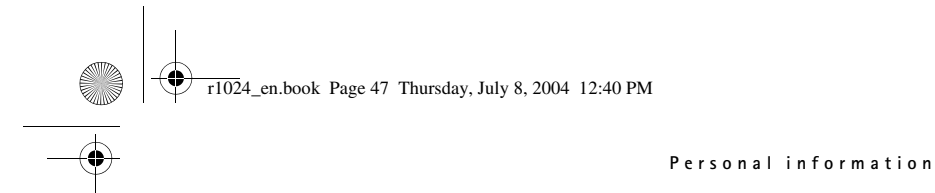

- 3. To save the to-do note, press **Done**. If you remove all characters and press **Done**, the note is deleted, even if you edit a previously saved note.
- To open a to-do note, scroll to it and press  $\blacksquare$ .
- **To delete a to-do note**, scroll to it and select **Options**→*Delete* or press  $\boxed{\mathfrak{c}}$ .
- **To mark a to-do note as completed**, scroll to it and select **Options**→*Mark as done*.
- **To restore a to-do note**, select **Options**→*Mark as not done*.

### ■ **Importing data from compatible Nokia phones**

You can move calendar, contacts, and to-do data from compatible Nokia phones to your phone using the Nokia PC Suite 6.1 Content Copier application on a compatible PC. Instructions for using the application can be found in the help function of PC Suite on the CD-ROM.

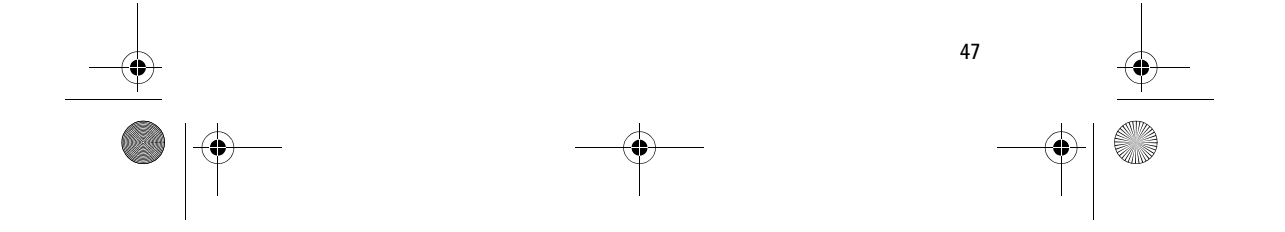

r1024\_en.book Page 48 Thursday, July 8, 2004 12:40 PM

**Media**

## **6. Media**

### ■ **Camera**

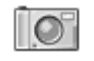

To start the **Camera** application, turn the phone into Imaging mechanical mode and press  $\Box$ . Alternatively, when the phone is in standby mode either in Work or Browse mechanical mode, go to Menu→Camera, or press  $\boxed{\frown}$ .

You can take photos and record video clips with the phone's built-in Camera application. The images are automatically saved in the Gallery application, where you can rename and organise them in folders. See 'Gallery', p. 57. The phone memory or memory card is used to store the image or video, depending on the *Memory in use* setting. See "Camera settings" on page 50.

You can also send images in a multimedia message, as an e-mail attachment, or via Bluetooth technology or infrared connection. The camera produces images in JPEG and video clips in 3GP file format.

### **Taking a picture or recording a video clip**

Options available before taking a picture when the phone is h either in Work or Browse mechanical mode: *Record*/*Capture*, *Mode*, *Go to Gallery*, *Settings*, *Help*, and *Exit*.

Note that these options are not available when the phone is in Imaging mechanical mode.

- 1. Turn the fold to Imaging mechanical mode. You can also use the Camera application in Work or Browse mechanical mode.
- 2. Press  $\bigodot$  or  $\bigodot$  to select the camera mode (*Standard*, *Portrait*, *Night* or *Video clip*). By default, the camera is in *Standard* mode. Note that when the phone is in Imaging mechanical mode, you need to press  $\bullet$  to go left or  $\bullet$  to go right to select the camera mode.

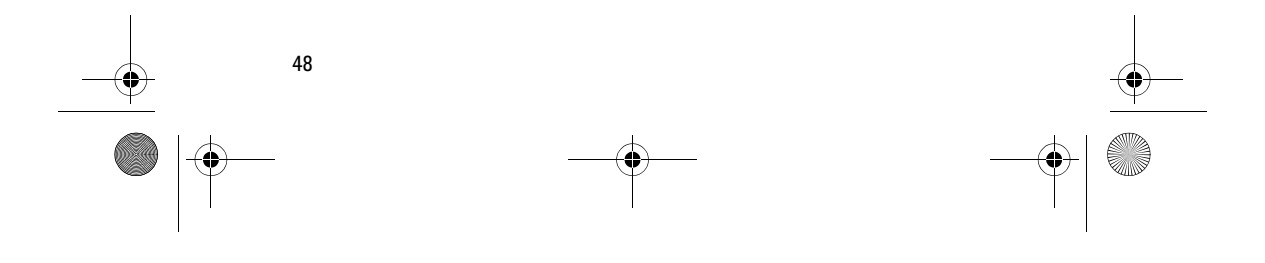

r1024\_en.book Page 49 Thursday, July 8, 2004 12:40 PM

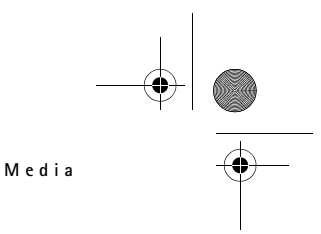

Note that selection keys are not functional in the Imaging mechanical mode, or in the *Standard* or *Video clip* camera mode. Use  $(a)$ , **A** and **f** for **Camera** functions.

You can see the viewfinder and the cropping lines, which show you the image area to be captured or recorded.

You can also see the recording counter, which shows the recorded time, or the image counter, which shows you how many images, depending on the selected picture quality, fit in the memory of your phone or memory card, if you use one.

- 3. To take a picture, press  $\left| \bullet \right|$  quickly. When you are taking a picture, do not move the phone before the Camera application starts to save the image. The camera shows the image and saves it automatically in Gallery. To return to the viewfinder, press  $(\bullet)$  again quickly. To take another picture, press  $\omega$  again.
- 4. To start recording a video clip, make sure you have first selected the *Video clip* mode. Then press (**a**) quickly to start recording. To pause recording at any time, press  $\bigcap$  quickly. To resume recording, press  $(\bullet)$  quickly again.
- 5. To stop recording, press and hold  $\left( \bigcirc \right)$  for a few seconds.
- 6. Press  $\Omega$  to zoom in on your subject before or while taking the picture or recording a video clip. Press  $\eta$  to zoom out. The zoom indicator on the display shows the zoom level.

The camera goes into battery saving mode if there has been no key presses within a minute. To continue taking pictures, press  $\Box$ .

You can insert an image into a contact card. See "Managing contacts" on page 37.

### **Image size and orientation**

With the different camera modes, you can select the size and orientation of the picture to be taken.

- *Standard* Take normal landscape pictures.
- *Portrait* Take a smaller icon-sized, vertical picture, which can be added to a contact card.

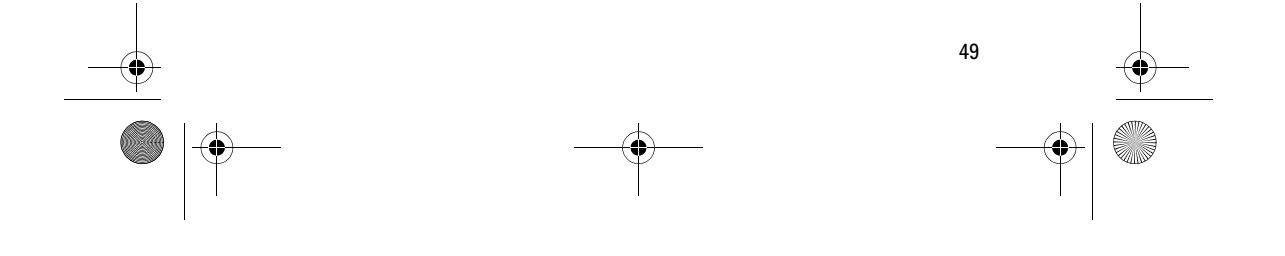

r1024\_en.book Page 50 Thursday, July 8, 2004 12:40 PM

#### **Media**

- *Night* The lighting is dim and the camera needs a longer exposure time for the picture to be of good quality. Note that, in dim conditions, any movement while taking a picture may cause it to be blurred. The image size and orientation is the same for *Standard* and *Night*.
- *Video clip* Record a video clip.

The actual image pixel size depends on the selected camera mode and the phone's mechanical mode. See "Mechanical modes" on page 14.

- Pictures taken in *Standard* or *Night* mode are saved in 480x360 pixel format in the Work and Imaging mechanical modes and 640x480 pixel format in the Browse mechanical mode.
- Pictures taken in *Portrait* mode are saved in 80x96 pixel format.
- Video clips are saved in 128x96 (sub-QCIF) pixel format.

#### **Camera settings**

### 1. Go to **Options**→**Settings**.

In the **Camera** application settings, you can adjust the image quality setting, change the default image name, and change the memory location of saved images.

- 1. Scroll to the setting you want to change:
	- *Image quality High*, *Normal*, and *Basic*. The better the image quality, the more memory the image consumes.
	- *Default image name* By default, the camera names images in the format 'Image.jpg'. *Default image name* allows you to set a name for the images stored.
- *Audio On* and *Off*. When the video sound is on, the maximum recording time is shorter than with sound off. Note that this option is only available in *Video clip* mode.
	- *Default video name* By default, the camera names video clips in the format 'Video.3gp'. *Default video name* allows you to set a name for the video clips stored.
	- *Memory in use* Select whether you want to store your images and video clips in the phone memory or on the memory card, if you use one.

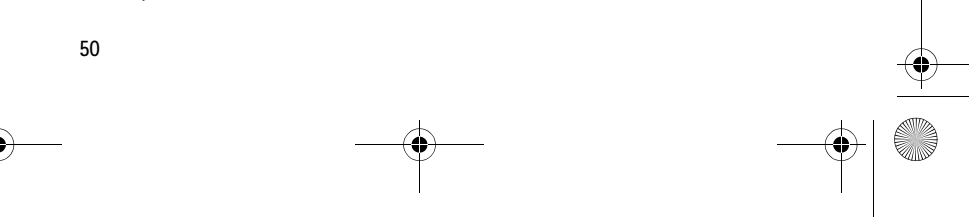

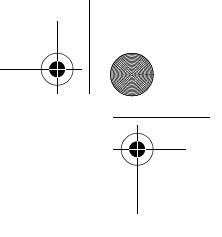

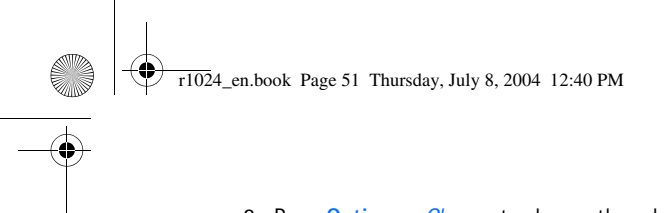

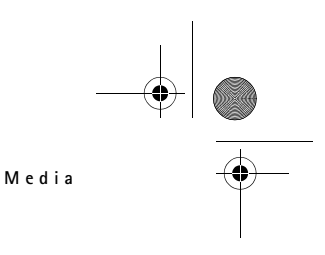

#### 2. Press **Options**→*Change* to change the selected setting.

### **Viewing images**

#### Go to **Menu**→**Gallery**.

Pictures taken with the **Camera** application are stored as images in the Gallery. See "Gallery" on page 57. Images can be sent to you in a multimedia or picture message, as an e- mail attachment, or via a Bluetooth connection. After receiving an image in the Inbox, you need to save it in the phone memory or on a memory card. You can save graphics sent to you in picture messages to the Picture messages folder. See "Picture messages folder" on page 58.

Options when viewing an image: *Send*, *Set as wallpaper*, *Rotate*, h. *Zoom in*, *Zoom out*, *Full screen*, *Delete*, *Rename*, *View details*, *Add to 'Go to'*, *Help*, and *Exit*.

Select an image from the list of images in the *Images* folder in the Gallery to start the image viewer and display the image.

When viewing an image, pressing  $\bigtriangledown$  or  $\bigtriangleup$  takes you to the next or previous image in the current folder.

In the images thumbnail view:

- 1. Press  $\triangleright$  or  $\blacklozenge$  to move between the phone and memory card.
- 2. To browse the list of images, press  $\blacktriangle$  and  $\blacktriangledown$ .
- 3. Press  $\Box$  to open an image. When the image is open, you can see the name of the image.

You can view animated GIF files in the same way as other images.

#### **Zooming on a saved image**

- 1. Select **Options**→*Zoom in* or *Zoom out*. You can see the zooming ratio at the top of the display. See "Shortcuts during zooming" on page 52.
- 2. Press  $\boxed{\phantom{0}}$  to return to the initial view. The zooming ratio is not stored permanently.

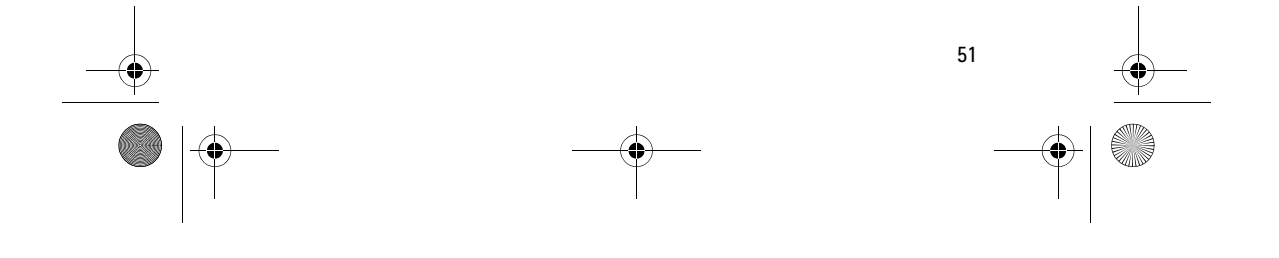

r1024\_en.book Page 52 Thursday, July 8, 2004 12:40 PM

#### **Media**

When you select **Options**→*Full screen*, the panes around the image are removed so that you can see more of the image. Press  $\boxed{\phantom{1}}$  to return to the initial view.

When you are zooming in on an image or viewing an image in full screen mode, use the scroll key to move the focus to the left, right, up, or down, so that you can take a closer look at one part of the image, for example, its upper right corner.

### **Shortcuts during zooming**

- Rotate 90 degrees:  $\frac{3}{\left(1-\omega\right)}$  anticlockwise,  $\sqrt{\left(\frac{1}{\omega}\right)^2 + \left(1-\omega\right)^2}$  clockwise. The rotation status is not stored permanently.
- $\boxed{5 \text{ ju}}$  zoom in,  $\boxed{0 \circledcirc}$  zoom out, press and hold to return to normal view.
- $*_{+}$  change between full screen and normal view.

### ■ **RealPlayer™**

### Go to **Menu**→**RealPlayer**.

With RealPlayer™, you can play local media files stored in the phone memory, or memory card, or stream media files over the air from a streaming link. The streaming link can be activated during a browsing session or stored in the phone memory or memory card.

Media files are video, music or audio clips. Files with the extensions .3gp, .aac, .amr, .mp3, .mp4, .rm and .ram are supported by RealPlayer.

RealPlayer does not necessarily support all file formats or all the variations of a file formats. For example, RealPlayer attempts to open all .mp4 files. However, some .mp4 files may include content that is not compliant with 3GPP standards and, therefore, is not supported by this phone. In this case, the operation might fail and result in partial playback or in an error message.

RealPlayer uses shared memory. See "Shared memory" on page 9. Options in RealPlayer when a clip has been selected: *Play*, *Continue*, *Stop*, *Mute*, *Unmute*, *Clip details*, *Send*, *Settings*, *Help*, and *Exit*.

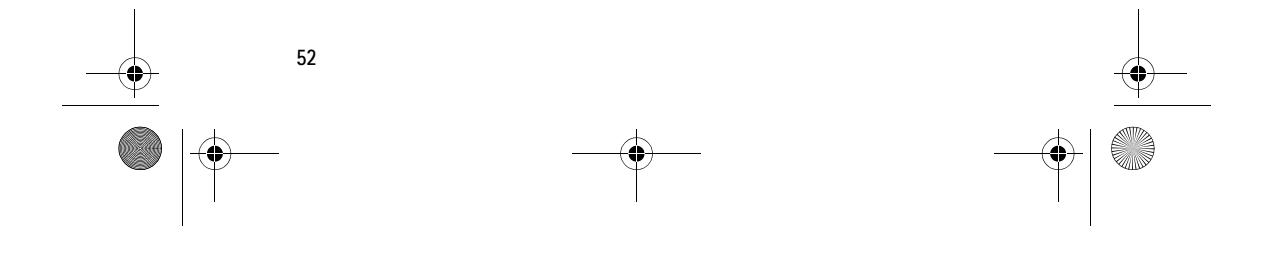

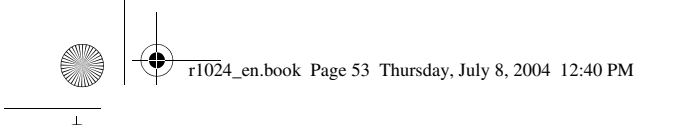

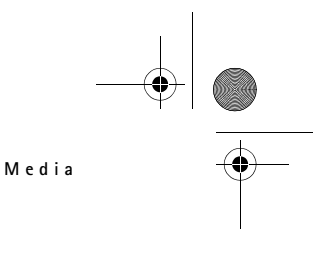

### **Playing media files**

To play a media file stored in your phone's memory or memory card, scroll to the file and press  $\Box$  to play it, or go to RealPlayer and select **Options**→ *Open* and:

- *Most recent clips* To play one of the last six files played in RealPlayer, or
- *Saved clip* To play a file saved in the Gallery. See "Gallery" on page 57.

To stream content over the air:

- Select a streaming link saved in the Gallery. Before your live content begins streaming, your phone connects to the site and loads the file.
- Open the link to a file in the browser.

To stream live content, you must first configure your default access point. See "Access points" on page 90.

Many service providers require you to use an Internet Access Point (IAP) for your default access point. Other service providers allow you to use a WAP access point. Contact your service provider for more information.

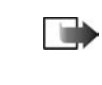

**Note:** In RealPlayer, you can only open an rtsp:// URL address. You cannot open an http:// URL address; however, RealPlayer recognises an http link to a .ram file since a .ram file is a text file containing an rtsp link.

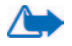

**Warning:** Do not hold the device near your ear when the loudspeaker is in use, because the volume may be extremely loud.

### **Shortcuts during play**

When a media file is playing use the scroll key to seek (move quickly through the media file), and to mute the sound, as follows:

Press and hold  $\blacktriangle$  to seek forwards, or press and hold  $\blacktriangledown$  to seek backwards through the media file.

Press and hold  $\bigodot$  until the  $\bigcirc$  indicator is displayed to mute the sound.

Press and hold  $\rightarrow$  until you see the **in** indicator to turn on the sound.

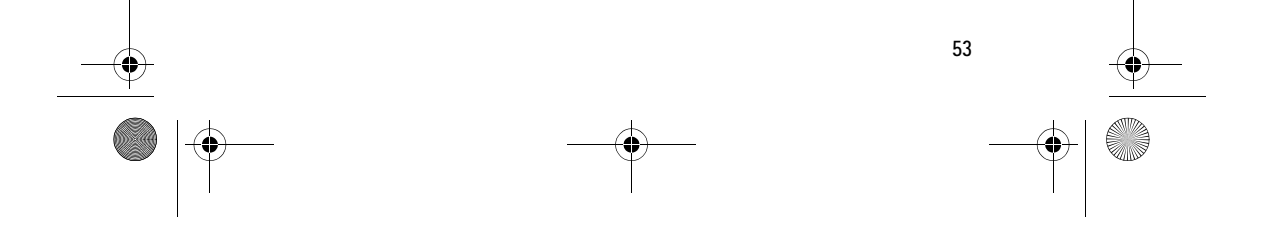

r1024\_en.book Page 54 Thursday, July 8, 2004 12:40 PM

**Media**

### **Changing the settings**

#### Go to **Options**→**Settings**→**Video** or **Connection**.

Press  $\bigtriangledown$  or  $\bigtriangleup$  to move between the different setting tabs for *Video* and *Connection*.

Select *Video* to change the following list of settings:

- *Contrast* Open the slider view to change the contrast.
- *Repeat* Choose *On* to have the currently playing video or audio file restart automatically once it has finished.

Select *Connection* to change the connection settings.

### ■ **Radio**

### Go to **Menu**→**Radio**.

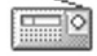

You can listen to FM radio on your phone via the builtin loudspeaker or a compatible headset. When using the loudspeaker, keep the headset plugged into the phone. The lead of the headset functions as the antenna of the radio, so let it hang freely.

The FM radio uses the wire of the headset as an antenna. A compatible headset needs to be attached to the device for the FM radio to function properly.

**Warning:** Listen to music at a moderate level. Continuous exposure to  $\sqrt{2}$ high volume may damage your hearing.

You can make or answer a call while listening to the radio. The volume of the radio is muted. When you end the call, the radio is automatically turned on. Sending or receiving data over an (E)GPRS or HSCSD connection may interfere with the radio.

Note that the quality of the radio broadcast depends on the radio station's coverage in that particular area.

- 1. To turn on the radio, press **Menu**→*Radio*. On the display shows
	- Channel location number and the name of the radio channel.
	- Frequency of the last used radio channel.
- 2. If you have previously saved radio channels, scroll to the channel you want to listen to, or select the memory location of a channel by pressing the corresponding key 1 to 9.

The display shows four graphic buttons:

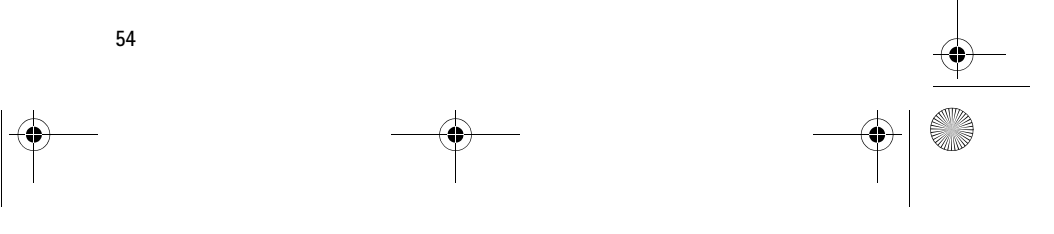

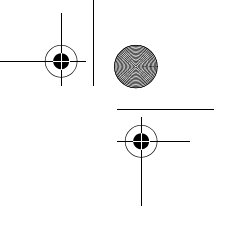

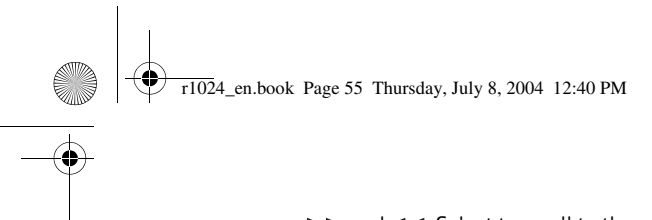

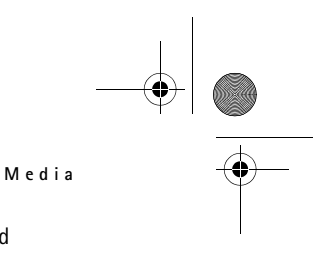

- >> and <<. Select to scroll to the next or previous saved channel. The buttons are inactive if there are no saved channels.
- $\triangle$  and  $\nabla$ . Select to start automatic tuning upwards or downwards.

When using a compatible headset, press the headset key to scroll to the desired saved radio channel.

3. To turn the radio off, press **Exit**.

### **Tuning and saving a radio channel**

When the radio is on, press and hold  $\blacktriangle$  or  $\blacktriangledown$  to start the channel search. Searching stops when a channel is found. To save the channel, press **Options**, and select *Save channel*. Select a location for the channel with the **A** and **V** buttons and press **Select**. Key in the name of the channel and press **OK**.

### **Using the radio**

When the radio is on, press **Options** and select

- *Channels* Open the channel list. See "Using the channel list" on page 56.
- *Activate loudsp.* Listen to the radio using the integrated handsfree (IHF). The integrated handsfree allows you to speak and listen to radio or audio files without having to hold the phone to the ear. When the integrated handsfree is activated, the headset is muted.
- *Deactivate loudsp.* Listen to the radio using the headset.
- *Auto tune up* and *Auto tune down* Start the channel search upwards or downwards. When a channel is found, the search stops and the channel is played. To save the channel, see *Save channel* below.
- *Manual tuning* Set the channel frequency manually. Briefly press  $\triangle$  or  $\nabla$  to move the channel search 0.05 MHz upwards or downwards, or press and hold down the keys to quickly search upwards or downwards for a channel. To save the channel, press **OK** and see *Save channel* below.

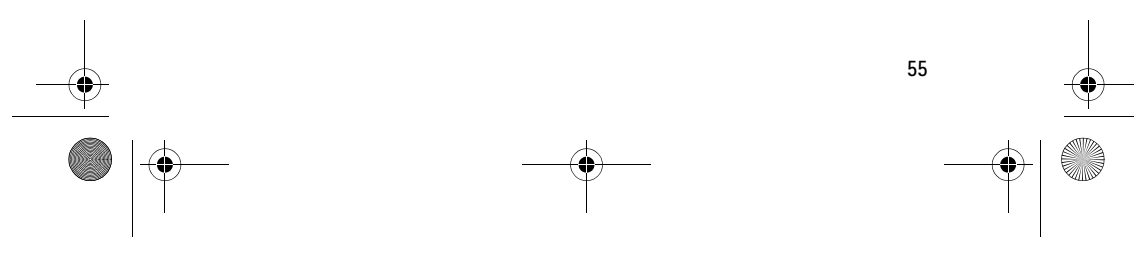

r1024\_en.book Page 56 Thursday, July 8, 2004 12:40 PM

#### **Media**

If you know the frequency of the radio channel you would like to listen to (between 87.5 MHz and 108.0 MHz), key it in and press **OK**.

- *Save channel* Save the radio channel you have found. Refer to Tuning and saving a radio channel, 55. Up to 19 radio channels can be saved.
- *Help* Open the context-sensitive help.
- *Exit* Turn off the radio.

#### **Using the channel list**

### Go to **Options**→**Channels**.

The channel list is used for managing the saved radio channels. The list contains 19 channels. When you open the list, the currently active channel is highlighted if it is saved. Otherwise, the first saved channel is highlighted.

Press **Options** and select

- *Listen* Listen to the selected channel.
- *Activate loudsp.* Listen to the radio using the integrated handsfree (IHF).
- *Deactivate loudsp.* Listen to the radio using the headset.
- *Auto-save channels* Save all available stations to the channel list. Note that this replaces your currently saved stations. Channels are sought and saved starting from the lowest frequency (87.5 MHz) and position 1 even if saved channels exist in the list. The fill saves all clearly audible stations or until all 19 positions are filled. The channel names are left empty, so the channel list only shows the channel frequencies.
- *Rename* Change the name of the highlighted channel. Key in the channel name and press **OK**.
- *Delete* Delete the highlighted channel from the channel list.

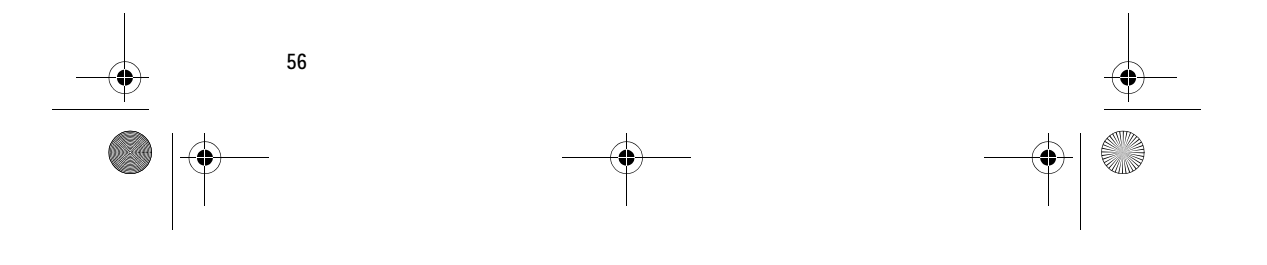

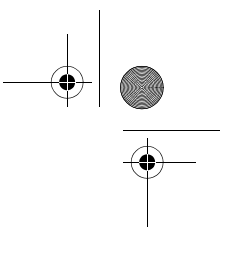

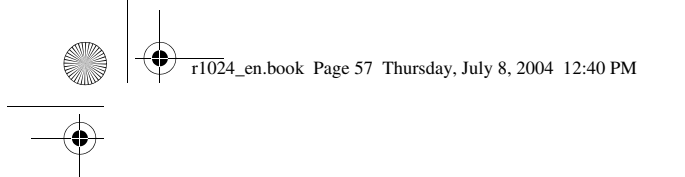

- *Help* Open the context-sensitive help.
- *Exit* Turn off the radio.

### ■ **Gallery**

### Go to **Menu**→**Gallery**.

Use the Gallery to store and organise your images, sound clips, playlists, video clips, streaming links and RAM files.

The Gallery uses shared memory. See "Shared memory" on page 9.

Open the Gallery to see a list of the folders in the phone memory. Press  $\bullet$  to see the folders on the memory card, if you use one.

Select a folder *Images*, *Sound clips*, or *Video clips* (or other folder that you have created) and press  $\Box$  to open it.

In the open folder you can see:

- an icon depicting the type of each file in the folder, or in the case of an image, a small thumbnail picture which is a preview of the image
- the name of the file
- the date and time a file was saved or the size of the file
- subfolders, if present.

Options: *Open* (folder or item), *Send*, *Delete*, *Create new*, *Move to*  **The Contract of Street** *folder, New folder*, *Mark/Unmark*, *Rename*, *Gallery downloads*, *Image uploader*, *Receive via infrared*, *View details*, *Add to 'Go to'*, *Settings*, *Help*, and *Exit*.

You can browse, open, and create folders, as well as mark, copy and move items to folders. See "Actions common to all applications" on page 19.

Copyright protections may prevent some images, ringing tones, and other content from being copied, modified, transferred or forwarded.

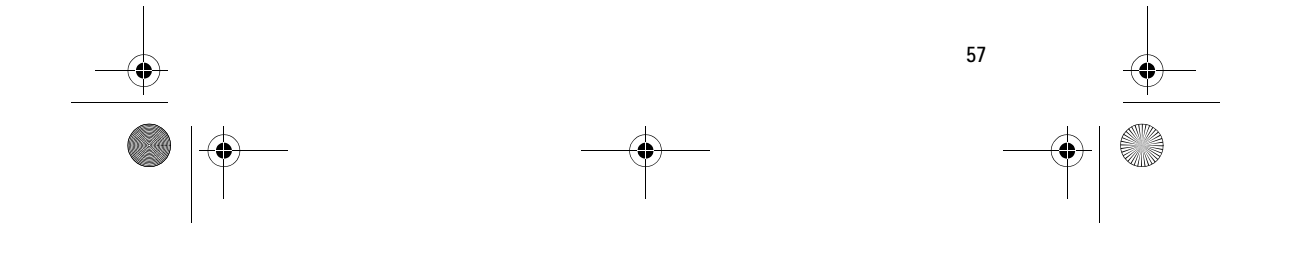

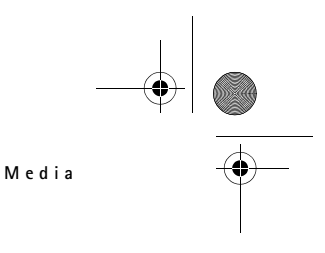

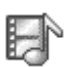

r1024\_en.book Page 58 Thursday, July 8, 2004 12:40 PM

#### **Media**

### **Opening files**

Select any file and press  $\Box$  to open it. Each file opens in its corresponding application as follows:

- Images open in the Image viewer. See "Viewing images" on page 51.
- Sound clips open and play in the RealPlayer application. See "RealPlayer™" on page 52.
- Video clips, RAM files, and streaming links Open and play in the RealPlayer application. See "RealPlayer™" on page 52.
- Subfolders open to display contents.

### **Other default folders**

#### **Picture messages folder**

Use this folder to store pictures sent to you in picture messages.

• Select the folder *Images*→*Picture msgs.*.

Options in the Picture messages folder: *Open*, *Send*, *Delete*, *Mark/* h *Unmark*, *Rename*, *View details*, *Help*, and *Exit*.

To save a picture that you have received in a picture message, go to **Messaging**→*Inbox*, open the message, and select **Options**→*Save picture*.

#### **Wallpapers folder**

Use this folder to store pictures that you want to use as background images for multimedia messages.

• Select the folder *Images*→*Wallpapers*.

### **Presence logos folder**

Use this folder to store logos for Presence. See "Presence" on page 40.

• Select the folder *Images*→*Presence logos*.

### **Downloading files**

Go to **Options**→*Gallery downloads*.

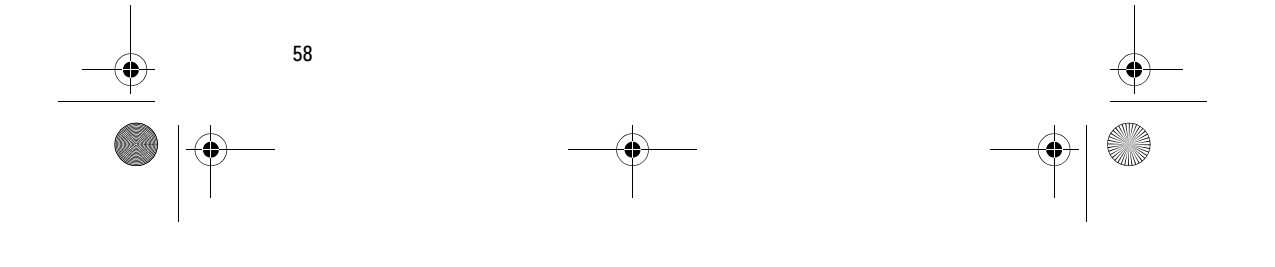

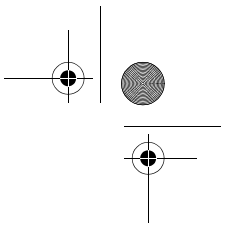

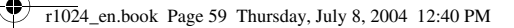

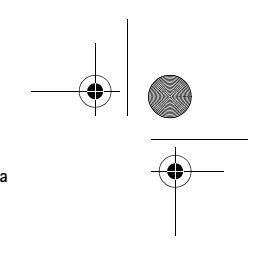

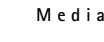

Choose from *Graphic downloads*, *Video downloads*, or *Tone downloads*. The browser opens and you can choose a bookmark for the site to download from. See "Viewing bookmarks" on page 111.

To download files, you must first configure your default access point. See "Access points" on page 90. For more information on downloading, See 'Downloading', p. 114.

Once items have been downloaded, the browser closes and the phone returns to Gallery view.

### **Uploading images to an image server**

Go to **Options**→*Image uploader*.

You can send your pictures to an image server to allow others to share your pictures online (network service).

Before you can upload images, you must enter the settings for the image server. You can get these settings from your service provider.

#### **Setting up the image server**

1. Select Settings→*Image servers* and press **.** Fill in the details for each field. See "Access points" on page 90.

2. Press  $\boxed{\blacksquare}$ .

#### **Uploading images**

- 1. To begin an upload, mark the images and select *Upload*.
- 2. Enter the name of the folder on the image server that the images are stored in and press  $\boxed{\overline{\phantom{a}}}$ .

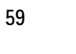

r1024\_en.book Page 60 Thursday, July 8, 2004 12:40 PM

**Messaging**

## **7. Messaging**

#### Go to **Menu**→**Messaging**.

In Messaging you can create, send, receive, view, edit, and organise text messages, multimedia messages, e-mail messages, presentations, documents, smart messages, and special text messages containing data. You can also receive messages and data via an infrared or Bluetooth technology connection, receive service messages, cell broadcast messages, and send service commands.

Note that only devices that offer picture message features can receive and display picture messages.

Text messages and multimedia messages use shared memory. See "Shared memory" on page 9.

Your device supports the sending of text messages beyond the normal 160 character limit. If your message exceeds 160 characters, it will be sent as a series of two or more messages. Note that each message will be invoiced separately according to your service provider's rates.

In the navigation bar, you can see the message length indicator counting backwards from 160. For example, 10 (2) means that you can still add 10 characters for the text to be sent as two messages.

Note that using special (Unicode) characters such as ë, â, á, ì take up more space.

If there are special characters in your message, the indicator may not show the message length correctly. Before the message is sent, the device tells you if the message exceeds the maximum length allowed for one message. You can cancel sending by pressing **Cancel** or you can save the message in the inbox.

Options in the Messaging main view are: *Create message*, n *Connect* (shown if you have defined settings for the mailbox), or *Disconnect* (shown if there is an active connection to the mailbox), *SIM messages*, *Cell broadcast*, *Service command*, *Settings*, *Help*, and *Exit*.

When you open Messaging, you can see the *New message* function and a list of default folders:

**Inbox** - Contains received messages except e-mail and cell broadcast messages. E-mail messages are stored in the *Mailbox*. You can read cell broadcast messages by selecting **Options**→*Cell broadcast*.

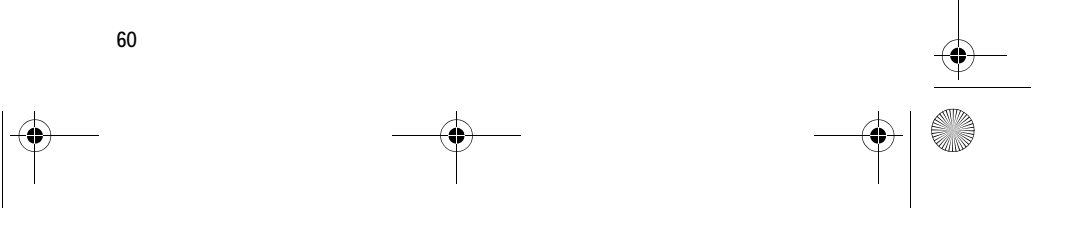

r1024\_en.book Page 61 Thursday, July 8, 2004 12:40 PM

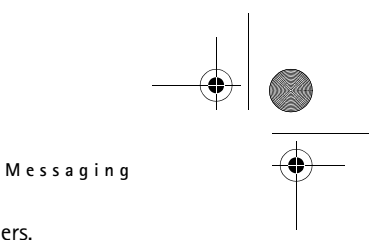

**My folders** - For organising your messages into folders.

**Mailbox** - When you open this folder, you can either connect to your remote mailbox to retrieve your new e-mail messages or view your previously retrieved e-mail messages offline. After you have defined settings for a new mailbox, the name given to that mailbox replaces *Mailbox* in the main view. See "E-mail messages" on page 71.

**Drafts** - Stores draft messages that have not been sent.

**Sent** - Stores the last 15 messages that have been sent. You can change the number of messages to be saved. See "Settings for the Other folder" on page 74.

Messages or data that have been sent via an infrared or Bluetooth technology connection are not saved in the Draft or Sent folders.

**Outbox** - Is a temporary storage place for messages waiting to be sent.

**Reports** (network service) - You can request the network to send you a delivery report of the text messages, smart messages, and multimedia messages you have sent. To turn on delivery report reception, select **Options**→*Settings*→*Text message* or *Multimedia message*, scroll to *Receive report*, and select *Yes*.

Receiving a delivery report of a multimedia message that has been sent to an e-mail address might not be possible.

### ■ **Writing and sending messages**

#### Go to **Menu**→**Messaging**.

Options in the text message editor: *Send*, *Add recipient*, *Insert*, *Delete*, *Check contacts*, *Message details*, *Sending options*, *Help*, and *Exit*.

Before you can create a multimedia message, or write an e-mail, or connect to your remote mailbox, you must have the correct connection settings in place. See "Settings for e-mail" on page 63. See "Settings for multimedia" on page 63.

- 1. Select *New message*. A list of message options opens. Select:
	- *Create:*→*Text message* to create a text message.
		- To send a picture message, select **Options**→*Insert*→*Picture*.

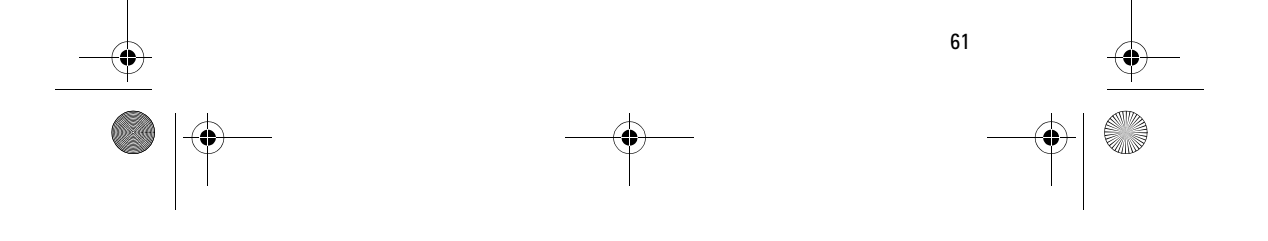

r1024\_en.book Page 62 Thursday, July 8, 2004 12:40 PM

#### **Messaging**

Each picture message is made up of several text messages. Therefore, sending one picture message may cost more than sending one text message.

• *Create:*→*Multimedia message* to send a multimedia message (MMS).

Copyright protection may prevent some images, ringing tones, and other content from being copied, modified, transferred or forwarded.

• *Create:*→*E-mail* to send e-mail. If you have not set up your email account, you are prompted to do so.

To add a media object to an e-mail, select **Options**→*Insert*→*Image*, *Sound clip*, *Video clip*, *Note* or *Template*.

- 2. Press  $\Box$  to select the recipient(s) from the Contacts directory or write the phone number or e-mail address of the recipient in the *To:* field if you are sending an MMS or e-mail to the recipient. Press  $\int_{\mathfrak{o}}^*$  to add a semicolon (;) to separate each recipient.
- 3. Press  $\blacktriangleright$  to move to the message field.
- 4. Write the message.

**62**

• To add a media object to a multimedia message, select **Options**→*Insert object*→*Image*, *Sound clip* or *Video clip*. To add a new media object, select **Options**→*Insert new*→*Image*, *Sound clip*, *Video clip* or *Slide*. Select the item you wish to add. When sound has been added, the  $\blacksquare$  icon is shown in the navigation bar. If you select *Insert new*→*Sound clip*, Recorder opens and you can record a new sound. The sound is automatically saved and a copy is inserted in the message.

5. To send the message, select **Options**→*Send* or press .

**Note:** Picture message function can be used only if it is supported by your network operator or service provider. Only devices that offer picture message features can receive and display picture messages. Only devices that offer compatible multimedia message or e-mail features can receive and display multimedia messages.

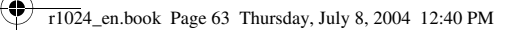

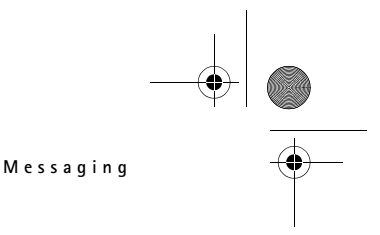

### **Settings for multimedia**

#### Go to **Options**→**Settings**→**Multimedia message**.

Open *Access point in use* and select the access point you created. See "Multimedia messages" on page 70.

You may receive the settings as a smart message from your network operator or service provider. See "Receiving smart messages" on page 64.

For availability of and subscription to data services, contact your network operator or service provider.

The default setting of the multimedia message service is generally on.

The appearance of a multimedia message may vary depending on the receiving device.

### **Settings for e-mail**

Before you can send, receive, retrieve, reply to, and forward e-mail to a separate e-mail account, you must:

- Configure an Internet Access Point (IAP) correctly. See "Connection settings" on page 90.
- Define your e-mail settings correctly. See "E-mail messages" on page 71.

Follow the instructions given by your remote mailbox and Internet service provider.

### ■ **Inbox – receiving messages**

#### Go to **Menu**→**Messaging**→**Inbox**.

Options in the Inbox: *Open*, *Create message*, *Delete*, *Message details*, *Move to folder*, *Mark/Unmark*, *Help*, and *Exit*.

When there are unread messages in Inbox, the icon changes to  $\sqrt[n]{\infty}$ . In Inbox, the message icons tell you what kind of a message it is. Here are some of the icons that you may see:

 $\Box$  indicates an unread text message and  $\Box$  indicates an unread smart message

 $\Box$  indicates an unread multimedia message

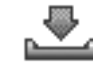

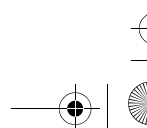

**63**

r1024\_en.book Page 64 Thursday, July 8, 2004 12:40 PM

#### **Messaging**

- indicates an unread WAP service message
- $\mathbb{F}_{\text{inf}}$  indicates data received via infrared
- **indicates data received via Bluetooth technology**
- **Indicates an unknown message type.**

### **Viewing multimedia objects**

Options in the Objects view are: *Open*, *Save*, *Send*, *Call*, and *Exit*.

To see what kinds of media objects have been included in the multimedia message, open the message and select **Options**→*Objects*. In the Objects view you can view files that have been included in the multimedia message. You can choose to save the file in your phone or to send it, for example, via infrared or Bluetooth technology to another compatible device.

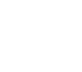

**Important:** Exercise caution opening messages. Messages may contain malicious software or otherwise be harmful to your device or PC.

### **Receiving smart messages**

Your phone can receive many kinds of smart messages, text messages that contain data (also called Over-The-Air (OTA) messages). See 'Settings for multimedia', p. 63 and 'Settings for e-mail', p. 63 for more information on your phone settings. To open a received smart message, open the Inbox, scroll to the smart message ( $\Box$ ), and press  $\Box$ .

- *Picture message* To save the picture in the *Picture messages* folder in the Gallery for later use, select **Options**→*Save picture*.
- *Business card* To save the contact information, select **Options**→*Save business card*.
- *Ringing tone* To save the ringing tone to the Gallery, select **Options**→*Save*.
- *Operator logo* To save the logo, select **Options**→*Save*. The operator logo can now be seen in standby mode instead of the network operator's own identification.
- *Calendar entry* To save the invitation to the Calendar, select **Options**→*Save to Calendar*.

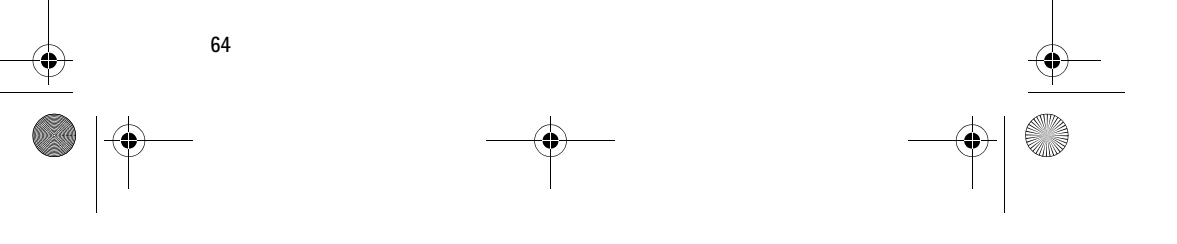

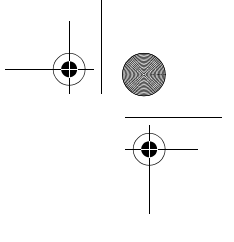

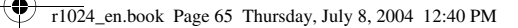

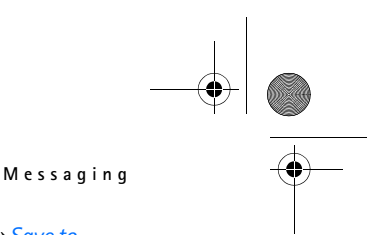

- *Web message* To save the bookmark, select **Options**→*Save to*
- *bookmarks*. The bookmark is added to the Bookmarks list in browser services.

If the message contains both browser access point settings and bookmarks, to save the data select **Options**→*Save all*. Or, select **Options**→*View details* to view the bookmark and access point information separately. If you do not want to save all the data, select a setting or bookmark, open the details, and select **Options**→*Save to Settings* or *Save to bookmarks* depending on what you are viewing.

- *E-mail notification* Tells you how many new e-mails you have in your remote mailbox. An extended notification may list more detailed information such as subject, sender, attachments, and so on.
- In addition, you can receive a text message service number, voice mailbox number, profile settings for remote synchronisation, access point settings for the browser, multimedia messaging or e-mail, access point login script settings, or e-mail settings.

To save the settings, select **Options**→*Save to SMS sett.*, *Save to Voice mail*, *Save to Settings*, or *Save to e-mail sett.*.

### **Receiving service messages**

Service messages (network service) are notifications of, for example, news headlines, and they may contain a text message or the address of a browser service. For availability and subscription, contact your service provider.

### ■ My folders

### Go to **Menu**→**Messaging**→**My folders**.

In My folders, you can organise your messages into folders, create new folders, and rename and delete folders.

### ■ **Mailbox**

#### Go to **Menu**→**Messaging**→**Mailbox**.

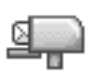

When you open this folder, you can connect to your remote mailbox (network service) to:

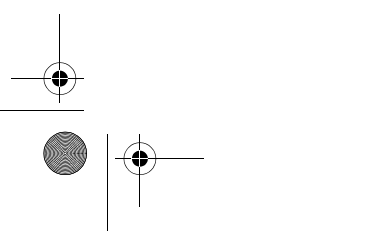

**65**

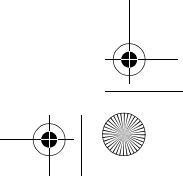

r1024\_en.book Page 66 Thursday, July 8, 2004 12:40 PM

#### **Messaging**

- retrieve new e-mail headings or messages, or
- view your previously retrieved e-mail headings or messages offline.

When you scroll to your mailbox and press  $\Box$ , the phone asks you if you want to *Connect to mailbox?* Select *Yes* to connect to your mailbox or *No* to view previously retrieved e-mail messages offline.

Another way to start a connection is to select **Options**→*Connect*.

If you select *New message*→*Create:*→*E-mail* or *Mailbox* in the Messaging main view and you have not set up your e-mail account, you are prompted to do so. See "Settings for e-mail" on page 63.

When you create a new mailbox, the name you give to the mailbox automatically replaces *Mailbox* in the Messaging main view. You can have several mailboxes (max. six).

When you are online, select **Options**→*Disconnect* to end the data call or GPRS connection to the remote mailbox.

### **Retrieving e-mail messages from the mailbox**

Go to **Options**→**Connect**.

This starts a connection to a remote mailbox.

- 1. When you have an open connection to a remote mailbox, select **Options**→*Retrieve e-mail*→:
	- *New* To retrieve all new e-mail messages to your phone.
	- *Selected* To retrieve only the e-mail messages that have been marked. Use the *Mark/Unmark*→*Mark*/*Unmark* commands to select messages one by one. See "Actions common to all applications" on page 19.
	- *All* To retrieve all messages from the mailbox.

To cancel retrieving, press **Cancel**.

- 2. After you have retrieved the e-mail messages, you can continue viewing them online. Select **Options**→*Disconnect* to close the connection and to view the e-mail messages offline.
- 3. To open an e-mail message, scroll to the e-mail you want to view and  $pres$   $\Box$  If the e-mail message has not been retrieved (arrow in

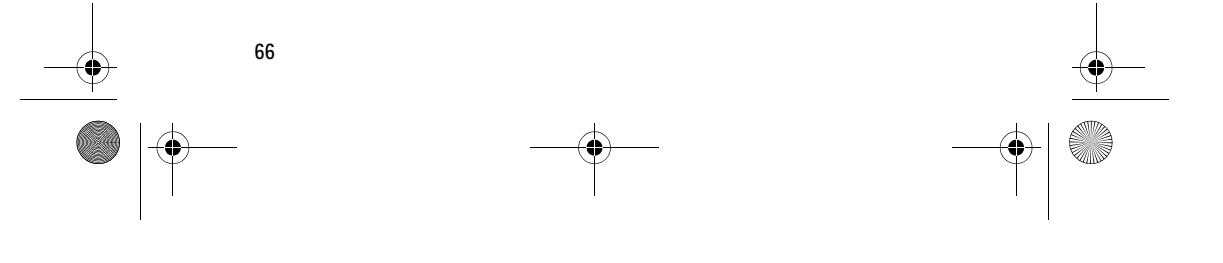

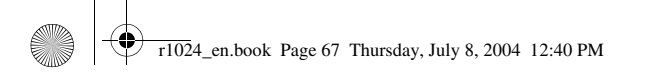

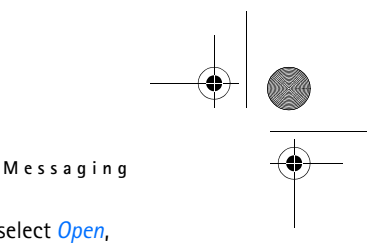

the icon is pointing outwards) and you are offline and select *Open*, you are asked if you want to retrieve this message from the mailbox.

• To view e-mail attachments, open a message that has the attachment indicator and select **Options**→*Attachments*. In the Attachments view, you can retrieve, open, or save attachments, in supported formats. You can also send attachments via infrared or Bluetooth technology.

If your mailbox uses the IMAP4 protocol, you can decide whether to retrieve e-mail headings only, messages only, or messages and attachments. With the POP3 protocol, the options are e-mail headings only or messages and attachments. See "E-mail messages" on page 71.

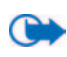

**Important:** Exercise caution opening messages. Messages may contain malicious software or otherwise be harmful to your device or PC.

### **Deleting e-mail messages**

• To delete an e-mail from the phone while still retaining it in the remote mailbox:

Select **Options**→*Delete*→*Phone only*.

The phone mirrors the e-mail headings in the remote mailbox. So, although you delete the message content, the e-mail heading stays in your phone. To remove the heading as well, delete the e-mail message from your remote mailbox first and then make a connection from your phone to the remote mailbox again to update the status.

• To delete an e-mail from both the phone and the remote mailbox: Select **Options**→*Delete*→*Phone and server*.

If you are offline, the e-mail is deleted first from your phone. During the next connection to the remote mailbox, it is automatically deleted from the remote mailbox. If you are using the POP3 protocol, messages marked to be deleted are removed only after you have closed the connection to the remote mailbox.

• To cancel deleting an e-mail from both the phone and server, scroll to an e-mail that has been marked to be deleted during the next connection ( ), and select **Options**→*Undelete*.

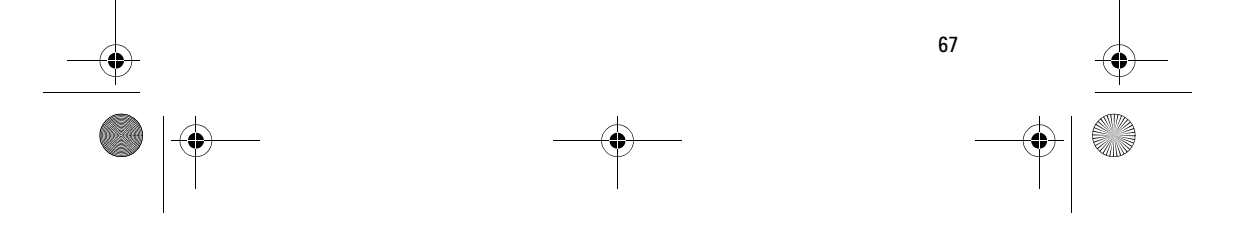

r1024\_en.book Page 68 Thursday, July 8, 2004 12:40 PM

#### **Messaging**

#### ■ **Outbox**

#### Go to **Menu**→**Messaging**→**Outbox**.

The Outbox is a temporary storage place for messages that are waiting to be sent.

#### **Status of the messages in the Outbox:**

- *Sending* A connection is being made and the message is being sent.
- *Waiting*/*Queued* For example, if there are two similar types of messages in the Outbox, one of them waits until the first one is sent.
- *Resend at %U* (time) Sending has failed. The phone tries to send the message again after a time-out period. Press *Send* if you want to restart the sending immediately.
- *Deferred* You can set documents to be 'on hold' while they are in the Outbox. Scroll to a message that is being sent and select **Options**→*Defer sending*.
- *Failed* The maximum number of sending attempts has been reached. If you were trying to send a text message, open the message and check that the Sending settings are correct.
	- **Note:** When sending messages, your device may display the words "Message Sent". This is an indication that the message has been sent by your device to the message centre number programmed into your device. This is not an indication that the message has been received at the intended destination. For more details about messaging services, check with your service provider.

### ■ **Viewing messages on a SIM card**

Before you can view SIM messages, you need to copy them to a folder in your phone. See "Actions common to all applications" on page 19.

### ■ **Cell broadcast**

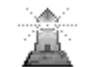

#### Go to **Menu**→**Messaging**→**Options**→**Cell broadcast**.

You may be able to receive messages on various topics, such as weather or traffic conditions from your service provider (network service). For available topics and relevant topic numbers, contact your service provider. In the main view, you can see:

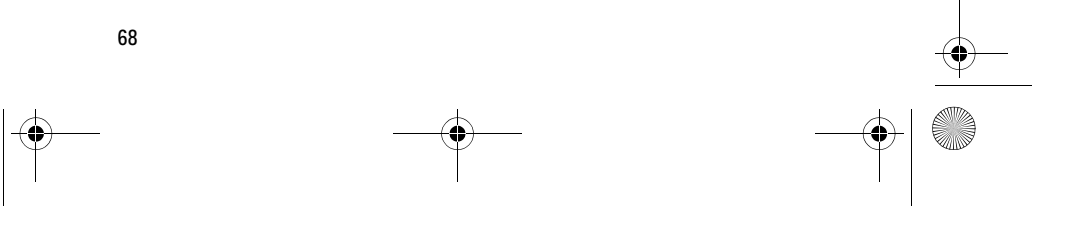

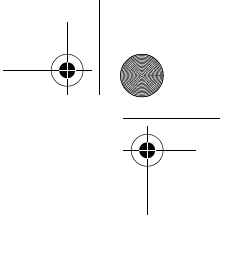

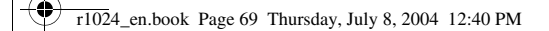

#### **Messaging**

- the status of the topic:  $\Gamma$  for new, subscribed messages and  $\mathbb{E}$  - for new, unsubscribed messages.
- Options in Cell broadcast: *Open*, *Subscribe*/*Unsubscribe*, *Hotmark*/*Remove hotmark*, *Topic*, *Settings*, *Help*, and *Exit*.
- the topic number, topic name, and whether it has been flagged  $($  $\blacktriangleright)$ for follow-up. You will be notified when messages belonging to a flagged topic have arrived.

A packet data (GPRS) connection may prevent cell broadcast reception. Contact your network operator for the correct GPRS settings.

### ■ **Service command editor**

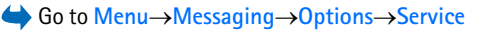

**command**. Key in and send service requests (also known as USSD commands) such as activation commands, for network services, to your service provider.

### ■ **Messaging settings**

Go to **Menu**→**Messaging**→**Options**→**Settings**.

#### **Text messages**

- Go to **Text message**. The following list of settings opens:
- *Message centres* Lists all the defined message centres.

h. Options when editing message centre settings: *New msg. centre*, *Edit*, *Delete*, *Help*, and *Exit*.

- *Msg. centre in use* (Message centre in use) Defines which message centre is used for delivering text messages and smart messages such as picture messages.
- *Receive report* (delivery report) When this network service is set to *Yes*, the status of the sent message (*Pending*, *Failed*, *Delivered*) is shown in the Reports (Network Service).

Receiving a delivery report of a multimedia message that has been sent to an e-mail address might not be possible.

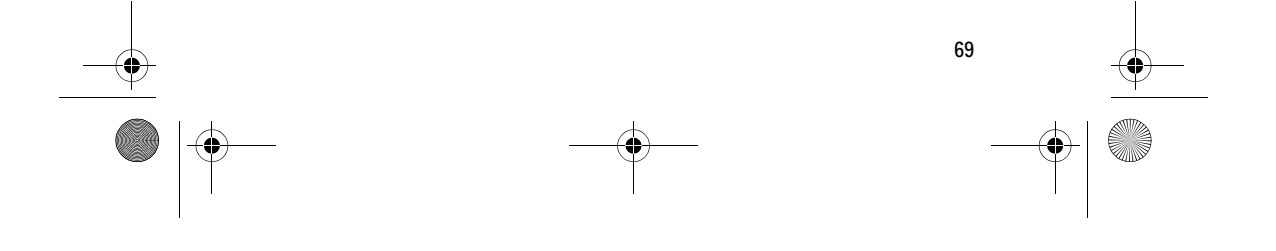

r1024\_en.book Page 70 Thursday, July 8, 2004 12:40 PM

#### **Messaging**

- *Message validity* If the recipient of a message cannot be reached within the validity period, the message is removed from the message service centre. Note that the network must support this feature. *Maximum time* is the maximum amount of time allowed by the network for which the message remains valid.
- *Message sent as* The options are *Text*, *Fax*, *Paging*, and *E-mail*. For further information, contact your network operator.
- *Preferred connection* You can send text messages via the normal GSM network or via GPRS, if supported by the network.
- *Reply via same ctr.*(network service) By setting this option to *Yes*, if the recipient replies to your message, the return message is sent using the same message service centre number. Note that not all network services provide this option. For availability, contact your network operator or service provider.

### **Multimedia messages**

Go to **Multimedia message**. The following list of settings opens:

• *Access point in use* (**Must be defined**) - Select which access point is used as the preferred connection for the multimedia message centre. See "Settings for multimedia" on page 63.

If you receive multimedia message settings in a smart message and save them, the received settings are automatically used for the Access point. See "Receiving smart messages" on page 64.

- *Multimedia reception* Select:
	- *Only in home net.* To receive multimedia messages only when you are in your home network. When you are outside your home network, multimedia message reception is turned off.
	- *Always on* To always receive multimedia messages.
	- *Off* Not to receive multimedia messages or advertisements at all.
- *On receiving msg.* Select:
	- *Retr. immediately* To let the phone try to retrieve multimedia messages instantly. If there are messages with Deferred status, they are retrieved as well.

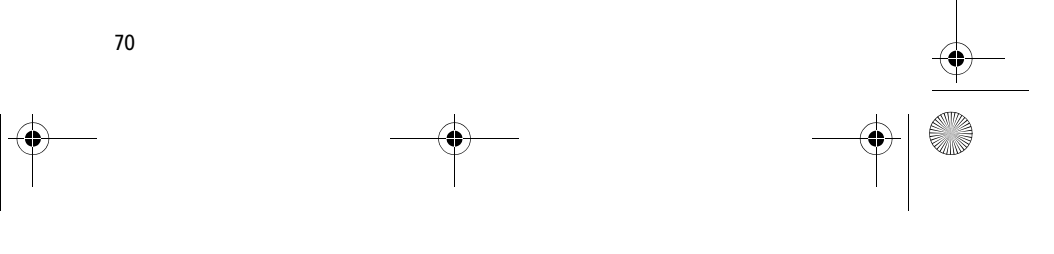